KA01349D/56/TR/02.19

71433483 2019-02-01

# Kısa Çalıştırma Talimatları Akış ölçer Proline 500 – dijital

PROFINET transmiter elektromanyetik sensöre sahip

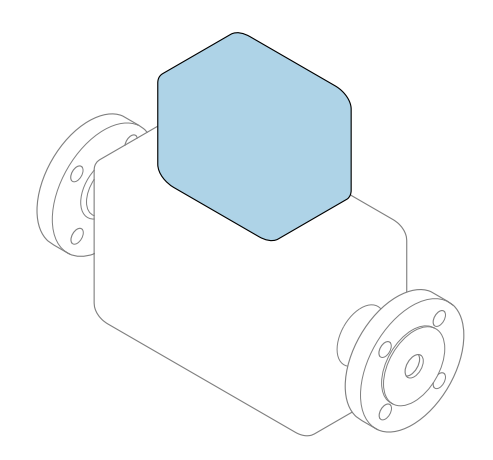

Bu talimatlar, Özet Kullanım Talimatları olup, cihazın Kullanım Talimatlarının yerini almaz.

Özet Kullanım Talimatları bölüm 2 / 2: Transmiter Transmiter hakkında bilgiler içerir.

Özet Kullanım Talimatları bölüm 1 / 2: Sensör →  $\triangleq$  3

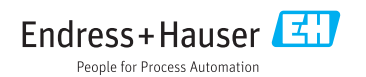

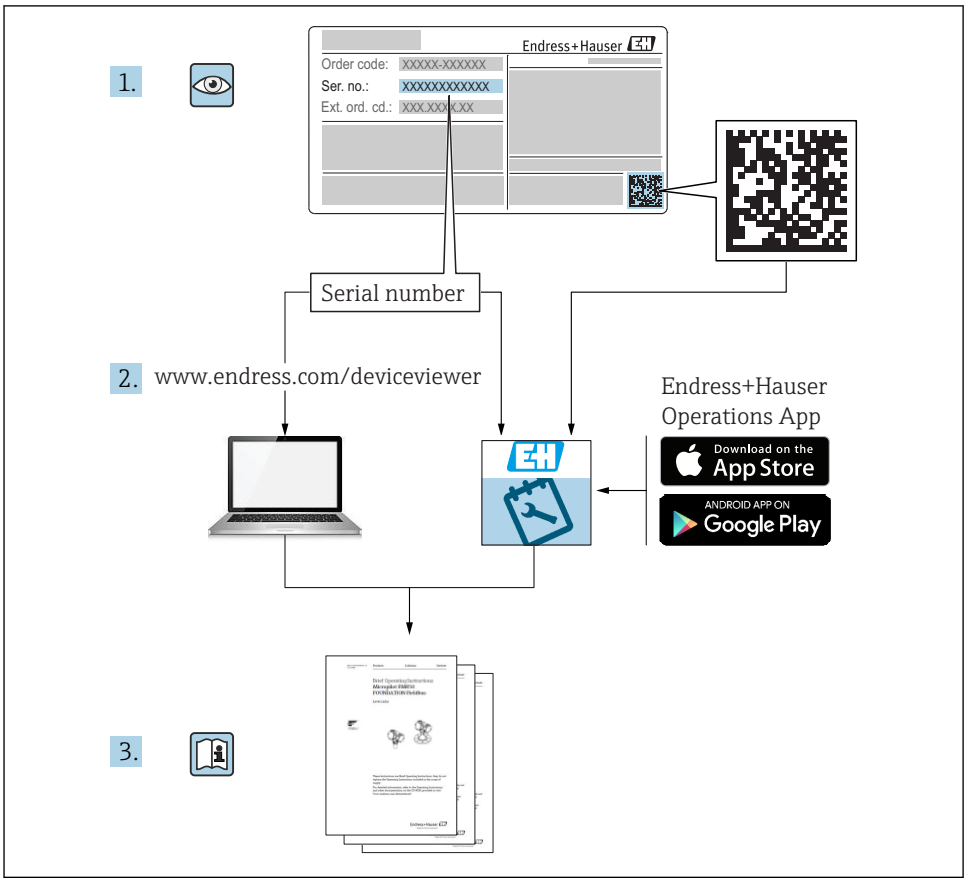

A0023555

# <span id="page-2-0"></span>Akış ölçer için Özet Kullanım Talimatları

Bu cihaz bir transmiter ve bir sensörden oluşur.

Bu iki bileşenin devreye alınması işlemi akış ölçerin Özet Kullanım Talimatlarını oluşturan iki ayrı kılavuzda açıklanmıştır:

- Özet Kullanım Talimatları bölüm 1: Sensör
- Özet Kullanım Talimatları bölüm 2: Transmiter

İçerikler birbirlerini tamamlayıcı olduğu için akış ölçeri devreye alırken lütfen her iki Özet Kullanım Talimatlarına da bakın:

#### Özet Kullanım Talimatları bölüm 1: Sensör

Sensör Özet Kullanım Talimatlarının hedef kitlesi ölçüm cihazını kurmaktan sorumlu olan uzmanlardır.

- Teslimatın kabul edilmesi ve ürünün tanımlanması
- Saklama ve taşıma
- Kurulum

#### Özet Kullanım Talimatları bölüm 2: Transmiter

Transmiter Özet Kullanım Talimatlarının hedef kitlesi ölçüm cihazının devreye alınması, yapılandırılması ve parametreleştirilmesinden sorumlu olan uzmanlardır (ilk ölçülen değere kadar).

- Ürün açıklaması
- Kurulum
- Elektrik bağlantısı
- Çalışma seçenekleri
- Sistem entegrasyonu
- Devreye alma
- Hata teşhisi bilgileri

# Ek cihaz dokümantasyonu

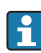

# Bu Özet Kullanım Talimatları Özet Kullanım Talimatları bölüm 2: Transmiter'dir.

"Özet Kullanım Talimatları bölüm 1: Sensör" aşağıdaki yöntemlerle elde edilebilir:

- İnternet: [www.endress.com/deviceviewer](http://www.endress.com/deviceviewer)
- Akıllı telefon/tablet: *Endress+Hauser Operations Uygulaması*

Cihaz hakkında ayrıntılı bilgi, Kullanım Talimatlarında ve diğer dokümantasyon içinde yer almaktadır:

- İnternet: [www.endress.com/deviceviewer](http://www.endress.com/deviceviewer)
- Akıllı telefon/tablet: *Endress+Hauser Operations Uygulaması*

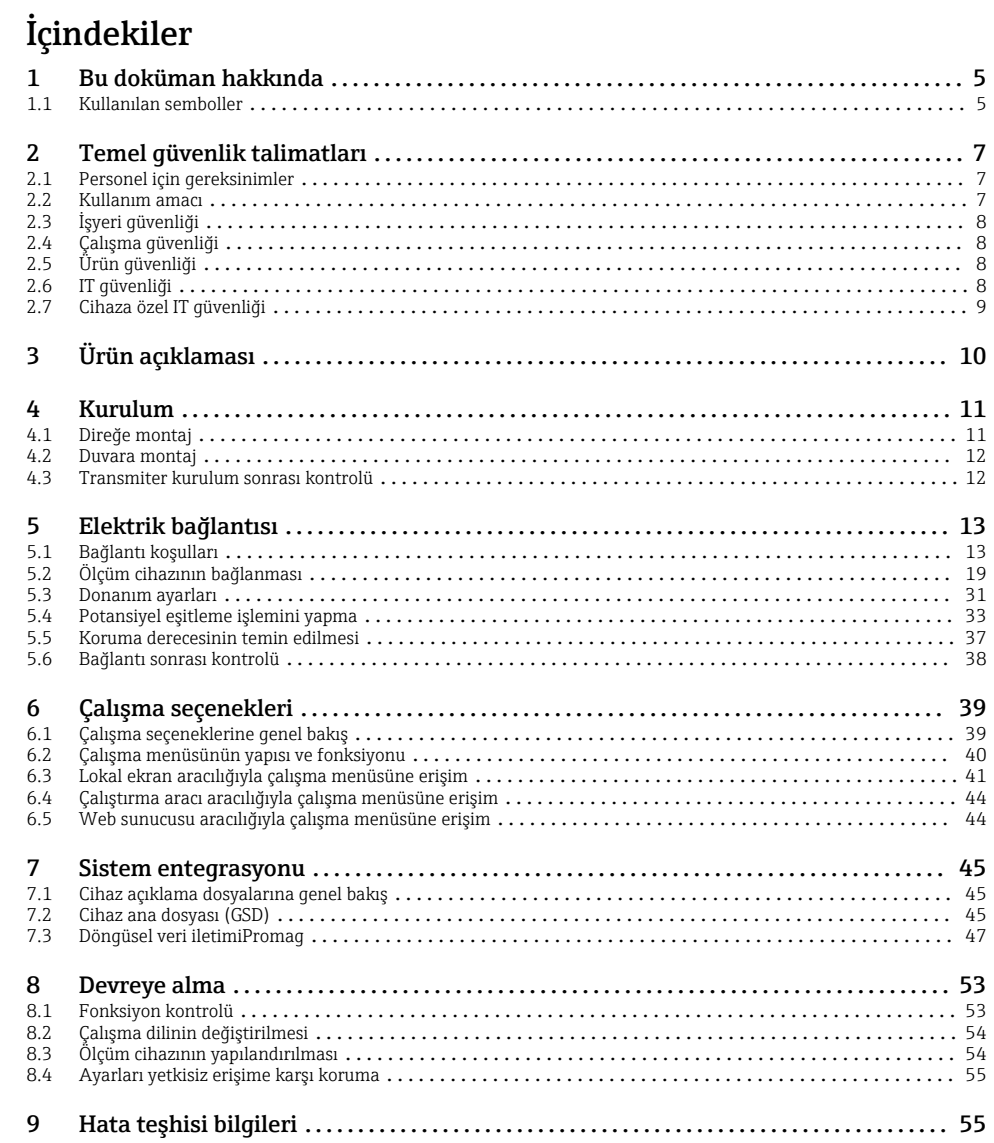

# <span id="page-4-0"></span>1 Bu doküman hakkında

# 1.1 Kullanılan semboller

#### 1.1.1 Güvenlik sembolleri

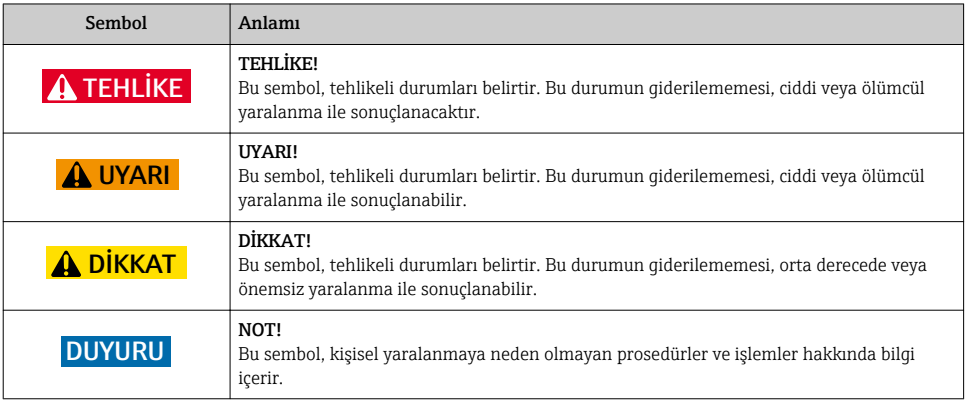

## 1.1.2 Çeşitli bilgi tiplerinin sembolleri

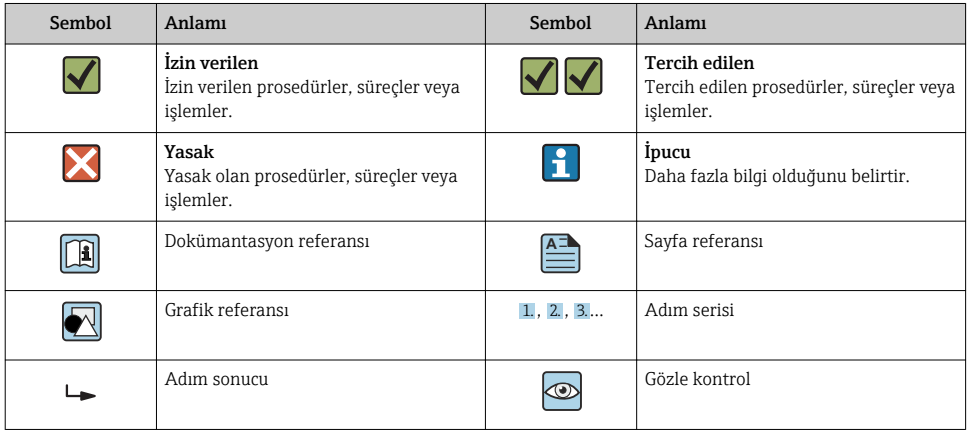

#### 1.1.3 Elektrik sembolleri

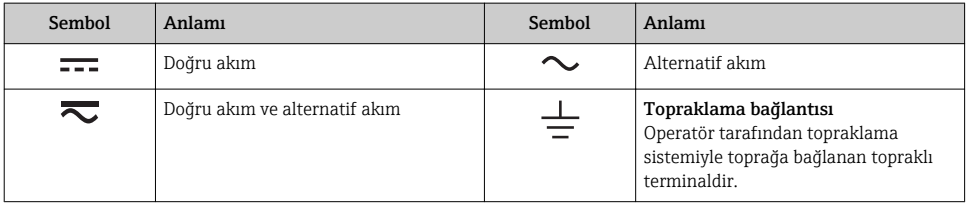

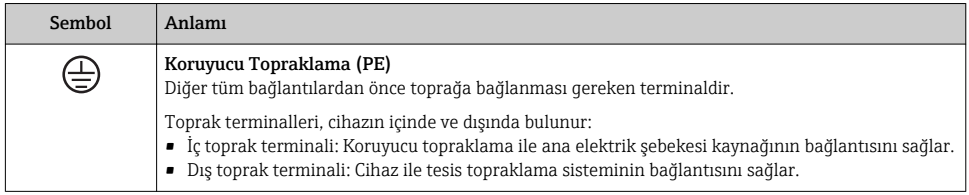

## 1.1.4 Haberleşme sembolleri

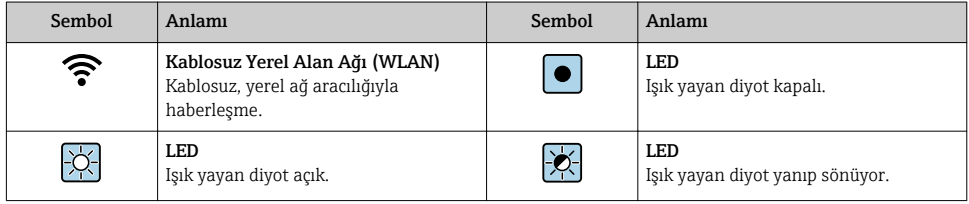

#### 1.1.5 Alet sembolleri

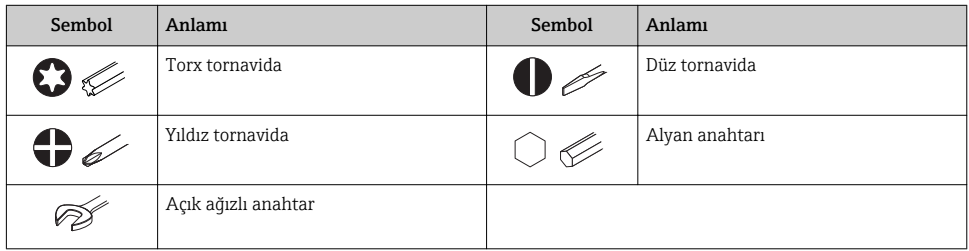

# 1.1.6 Grafiklerdeki semboller

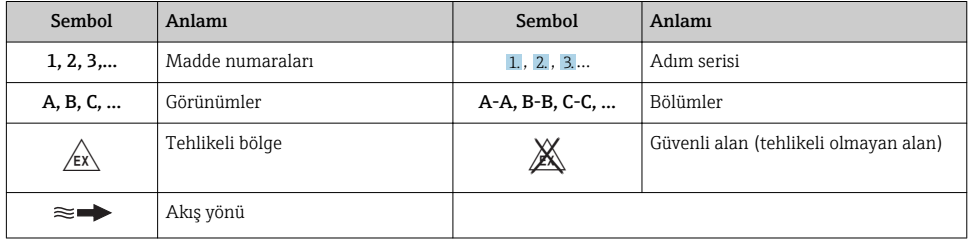

# <span id="page-6-0"></span>2 Temel güvenlik talimatları

# 2.1 Personel için gereksinimler

Personel, işleriyle ilgili şu gereksinimleri karşılamalıdır:

- ‣ Eğitimli kalifiye uzmanlar, bu işlev ve görev için gereken niteliklere ve ehliyete sahip olmalıdır.
- ‣ Tesis sahibi/operatörü tarafından yetkilendirilmiş olmalıdır.
- ‣ Ulusal yasal düzenlemeler konusunda bilgi sahibi olmalıdır.
- ‣ Çalışmaya başlamadan önce kılavuzdaki talimatlar ve tamamlayıcı dokümantasyonun yanı sıra sertifikaların (uygulamaya bağlı olarak) da okunup anlaşılması gerekir.
- ‣ Talimatlara ve temel şartlara uyulmalıdır.

# 2.2 Kullanım amacı

#### Uygulama ve ürün

Bu Özet Kullanım Talimatlarında belirtilen ölçüm cihazı sadece minimum 5 µS/cm iletkenliğe sahip sıvıların akış ölçümü için tasarlanmıştır.

Sipariş edilen versiyona bağlı olarak ölçüm cihazı patlayıcı, alev alabilen, zehirli veya oksitleyici ortamların ölçümü için de kullanılabilir.

Tehlikeli alanlarda ya da hijyenik uygulamalar veya işlem basıncı nedeniyle yüksek risk taşıyan uygulamalarda kullanılan ölçüm cihazları için isim plakası üzerinde uygun şekilde etiketleme yapılmıştır.

Çalışma sırasında ölçüm cihazının uygun koşullarda kalması için:

- ‣ Belirlenmiş basınç ve sıcaklık aralığını koruyun.
- ‣ Sadece isim plakasında yazılı verilere ve Kullanım Talimatları ve ek dokümantasyon içinde belirtilen genel şartlara tam uyumlu ölçüm cihazları kullanın.
- $\triangleright$  Siparis edilen cihazın tehlikeli alanlarda kullanım için uygun olup olmadığını isim plakası üzerinden kontrol edin (örn. patlama koruması, basınçlı kaplar güvenliği).
- ‣ Ölçüm cihazını sadece proses temas eden malzemelerin yeterince dirençli olduğu ortamlar için kullanın.
- ‣ Ölçüm cihazının ortam sıcaklığı atmosfer sıcaklığının dışındaysa, ilgili cihaz dokümantasyonunda belirtilen temel şartlara uyumluluk kesinlikle gereklidir.
- ‣ Ölçüm cihazı korozyona ve çevresel etkilere karşı her zaman korunmalıdır.

#### Hatalı kullanım

Amaç dışı kullanım, güvenlik ihlaline yol açabilir. Üretici yanlış veya amaç dışı kullanımdan kaynaklanan hasardan sorumlu değildir.

#### A UYARI

#### Paslandırıcı veya aşındırıcı akışkanlar ve ortam koşulları nedeniyle kırılma tehlikesi!

- ‣ İşlem yapılacak sıvı ile sensörün malzeme olarak uyumlu olduğunu kontrol edin.
- ‣ İşlem sırasında sıvıyla temas eden tüm malzemelerin dirençli olduğunu kontrol edin.
- ‣ Belirlenmiş basınç ve sıcaklık aralığını koruyun.

#### <span id="page-7-0"></span>**DUYURU**

#### Sınırdaki durumların belirlenmesi:

‣ Özel sıvılar ve temizlikte kullanılan sıvılar için Endress+Hauser, prosesle temas eden malzemelerin korozyon direncinin doğrulanması konusunda yardımcı olmaktan memnuniyet duyacaktır. Ancak, bu konuda herhangi bir garanti verilmez veya sorumluluk kabul edilmez; çünkü sıcaklık, konsantrasyon veya kirlilik düzeyi gibi faktörlerdeki işlem sırasında ortaya çıkacak küçük değişimler korozyon direnci özelliklerini değiştirebilir.

#### Diğer riskler

## **AUYARI**

#### Elektronik ve madde yüzeylerin ısınmasına neden olabilir. Bu bir yanık tehlikesi oluşturur!

‣ Yüksek akışkan sıcaklıklarında teması önleyerek yanık tehlikesine karşı koruma sağlayın.

# 2.3 İşyeri güvenliği

Cihaz ile çalışırken:

‣ Ulusal yasal düzenlemelere uygun kişisel koruyucu ekipman giyin.

Borular üzerinde kaynak yaparken:

‣ Kaynak makinesinin topraklamasını ölçüm cihazı üzerinden yapmayın.

Cihaz üzerinde ıslak ellerle çalışıyorsanız:

‣ Artan elektrik çarpması riski nedeniyle eldiven takılmalıdır.

# 2.4 Çalışma güvenliği

Yaralanma tehlikesi.

- ‣ Cihaz yalnızca sağlam teknik koşulda ve güvenli durumda çalıştırılmalıdır.
- ‣ Cihazın enterferans olmadan çalıştırılmasından operatör sorumludur.

# 2.5 Ürün güvenliği

Ölçüm cihazı, güvenlik açısından en son teknolojiden yararlanmak üzere iyi mühendislik uygulamalarına göre tasarlanmış olup, test edilmiş ve fabrikadan kullanım güvenliğini sağlayacak şekilde ayrılmıştır.

Genel güvenlik standartlarını ve yasal gereksinimleri karşılar. Cihaza özel AB Uygunluk Beyanında listelenen AB direktiflerine de uygundur. Endress+Hauser cihaza CE işaretini yapıştırarak bu uygunluğu doğrular.

# 2.6 IT güvenliği

Garantimiz sadece cihaz kurulduğunda ve Kullanım Talimatlarında belirtildiği şekilde kullanıldığında geçerlidir. Cihaz üzerinde ayarların yanlışlıkla değiştirilmesini engelleyen güvenlik mekanizmaları mevcuttur.

Cihaz ve ilgili veri transferi için ilave güvenlik sağlayan IT güvenliği önlemleri operatörler tarafından güvenlik standartlarına uygun şekilde uygulanmalıdır.

# <span id="page-8-0"></span>2.7 Cihaza özel IT güvenliği

Cihaz operatör tarafında koruyucu önlemleri desteklemek için çok sayıda özel fonksiyon sunar. Bu fonksiyonlar kullanıcı tarafından yapılandırılabilir ve doğru kullanıldığında daha yüksek çalışma güvenliğini garanti eder.

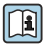

Cihaza özel IT güvenliği hakkında ayrıntılı bilgi için cihaza ait Çalıştırma Talimatlarına bakın.

#### 2.7.1 Servis arayüzü (CDI-RJ45) ile erişim

Cihaz servis arayüzü (CDI-RJ45 ) ile bir ağa bağlanabilir. Cihaza özel fonksiyonlar bir ağ içerisinde cihazın güvenli çalışmasını garanti eder.

IEC/ISA62443 veya IEEE gibi ulusal ve uluslararası güvenlik komiteleri tarafından belirlenen ilgili endüstriyel standartlar ve kuralların kullanılması tavsiye edilir. Bu erişim yetkilendirmesinin atanması ile birlikte ağ segmentasyonu gibi teknik ölçümler gibi organizasyonel güvenlik önlemlerini içerir.

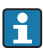

Cihaz halka topolojisine entegre edilebilir. Cihaz sinyal iletimi için terminal bağlantısı (çıkış 1) ve servis arayüzü için bağlantı (CDI-RJ45) ile entegre edilebilir .

# <span id="page-9-0"></span>3 Ürün açıklaması

Ölçüm sisteminde bir Proline 500 - dijital transmiter ve bir Proline Promag elektromanyetik sensör bulunur.

Transmiter ve sensör fiziksel olarak ayrı konumlara monte edilir. Bir bağlantı kablosu ile birbirlerine bağlanırlar.

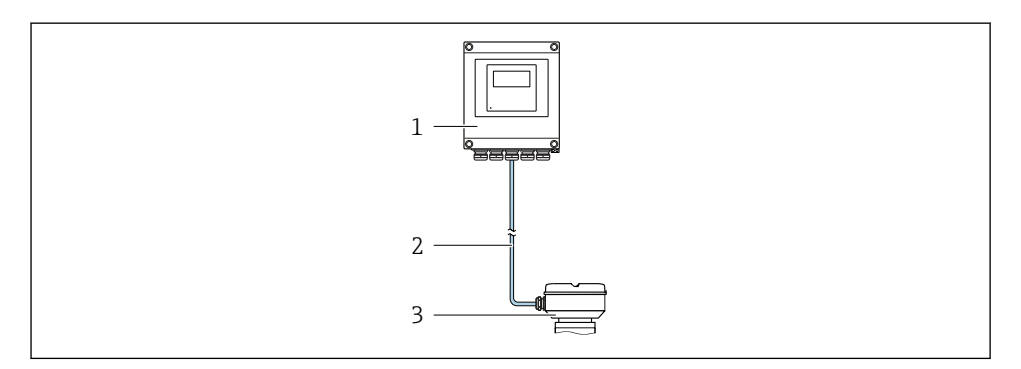

- *1 Transmiter*
- *2 Bağlantı kablosu: kablo, ayrı, standart*
- *3 Entegre ISEM (akıllı sensör elektronik modülü) bulunan sensör bağlantı muhafazası*

Ürün açıklamaları hakkında detaylı bilgi için cihaza ait Çalıştırma Talimatlarına bakınm

# <span id="page-10-0"></span>4 Kurulum

Sensörün montajı ile ilgili detaylı bilgiler için Sensör Özet Çalıştırma Talimatlarına bakın  $\rightarrow$   $\triangleq$  3

# **ADİKKAT**

#### Ortam sıcaklığı çok yüksek!

Elektronik aksamda aşırı ısınma ve muhafazanın bozulması tehlikesi.

- $\blacktriangleright$  İzin verilen maksimum ortam sıcaklığını geçmeyin .
- ‣ Dışarıda çalışıyorsa: Özellikle ılıman iklime sahip bölgelerde doğrudan güneş ışığı ve hava şartlarından koruyun.

# A DİKKAT

#### Aşırı kuvvet muhafazaya zarar verebilir!

‣ Aşırı mekanik gerilmeleri önleyin.

# 4.1 Direğe montaj

## **AUYARI**

#### Sabitleme vidalarına aşırı düzeyde sıkıştırma torku uygulandı!

Plastik transmitere zarar verme riski.

 $\triangleright$  Sabitleme vidalarını sıkıştırma torkuna uygun şekilde sıkıştırın: 2 Nm (1,5 lbf ft)

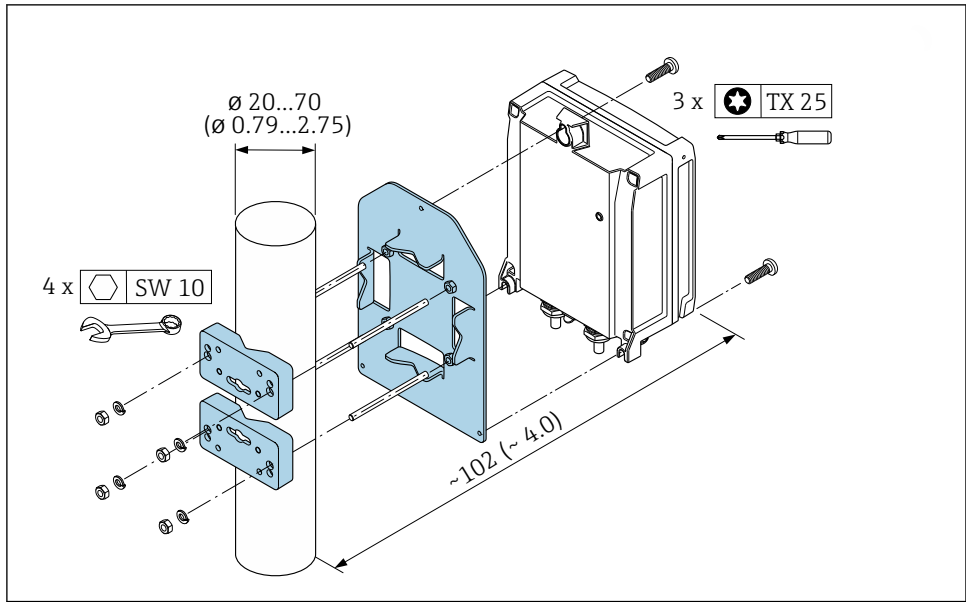

 *1 Mühendislik birimi mm (inç)*

# <span id="page-11-0"></span>4.2 Duvara montaj

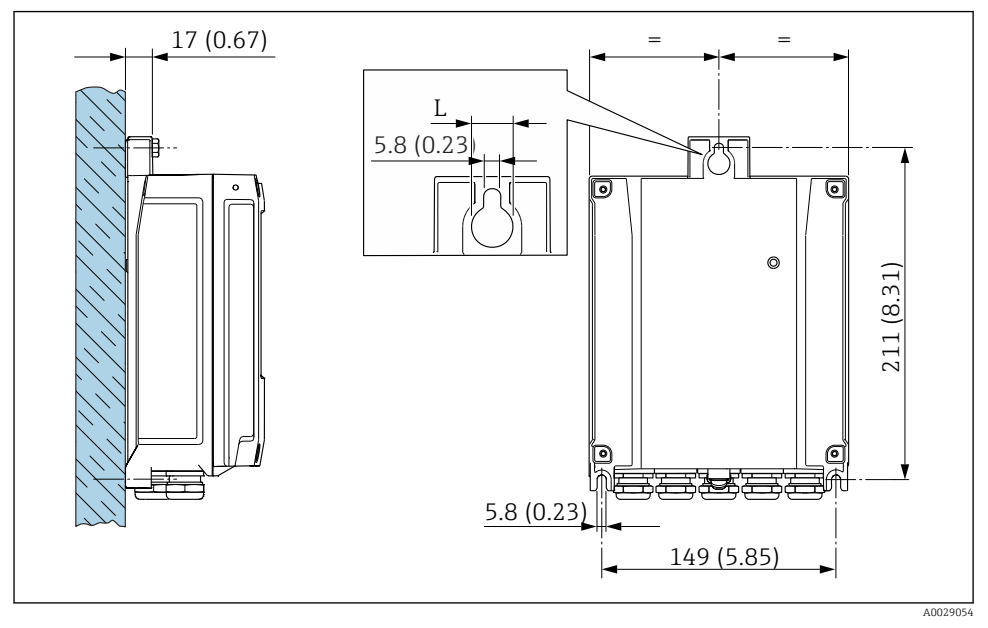

 *2 Mühendislik birimi mm (inç)*

*L "Transmiter muhafazası" için sipariş koduna bağlıdır*

"Transmiter muhafazası" için sipariş kodu

- Opsiyon A, üzeri alüminyum kaplı: L =14 mm (0,55 in)
- Opsiyon **D**, polikarbonat:  $L = 13$  mm (0,51 in)

# 4.3 Transmiter kurulum sonrası kontrolü

Kurulum sonrası kontrolü aşağıdaki işlerden sonra her zaman gerçekleştirilmelidir: Transmiter muhafazasının montajı:

- Direğe montaj
- Duvara montaj

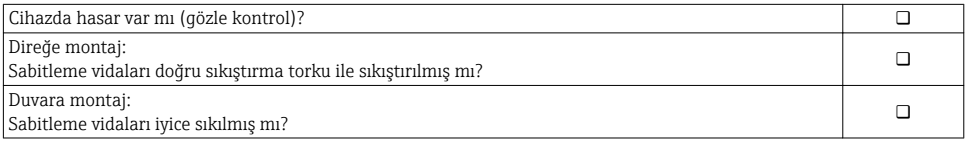

# <span id="page-12-0"></span>5 Elektrik bağlantısı

## DUYURU

#### Ölçüm cihazında dahili devre kesici bulunmaz.

- ‣ Bu nedenle güç beslemesi hattını şebekeden kolayca ayırmak üzere ölçüm cihazına bir siviç veya güç devresi kesicisi takılmalıdır.
- ‣ Ölçüm cihazında bir sigorta bulunmasına rağmen ek bir aşırı akım koruması (maksimum 10 A) sistem kurulumuna entegre edilmelidir.

# 5.1 Bağlantı koşulları

#### 5.1.1 Gereken araçlar

- Kablo girişleri için: Uygun araçlar kullanılmalıdır
- Sabitleme kelepçesi için: Alyan anahtar3 mm
- Kablo soyucu
- Damarlı kablo kullanıldığı zaman: Tel ve yüksük için uç kıvırıcı
- Kabloları terminalden sökmek için: düz uçlu tornavida ≤ 3 mm (0,12 in)

#### 5.1.2 Bağlantı kabloları için gereksinimler

Müşteri tarafından sağlanan bağlantı kabloları aşağıdaki şartları sağlamalıdır.

#### Elektrik güvenliği

Geçerli yerel/ulusal düzenlemelere uyulmalıdır.

#### Koruyucu topraklama kablosu

Kablo ≥2.08 mm<sup>2</sup> (14 AWG)

Topraklama impedansı 1 Ω altında olmalıdır.

#### İzin verilen sıcaklık aralığı

- Kurulum yapılacak olacak ülkede geçerli montaj talimatlarına uyulmalıdır.
- Kablolar beklenen minimum ve maksimum sıcaklıklar için uygun olmalıdır.

#### Güç beslemesi kablosu

Standart kurulum kablosu yeterlidir.

#### Kablo çapı

- Verilen kablo rakorları:  $M20 \times 1.5$  kablo  $\emptyset$  6 ... 12 mm (0,24 ... 0,47 in) ile
- Yaylı terminaller: Damarlı ve yüksüklere sahip damarlılar için uygundur. İletken kesit alanı 0,2 … 2,5 mm2 (24 … 12 AWG).

#### Sinyal kablosu

#### *PROFINET*

IEC 61156-6 standardı PROFINET için kullanılan bir kabloda CAT 5'i minimum kategori olarak belirler. CAT 5e ve CAT 6 önerilir.

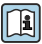

PROFINET ağlarının planlanması ve kurulması hakkında daha fazla bilgi için bkz.: "PROFINET Kablolama ve Ara Bağlantı Teknolojisi", PROFINET için Kılavuz

*Akım çıkışı 0/4 ile 20 mA arası*

Standart kurulum kablosu yeterlidir.

*Pals/frekans/siviç çıkışı* Standart kurulum kablosu yeterlidir.

*Röle çıkışı* Standart kurulum kablosu yeterlidir.

*Akım girişi 0/4 ile 20 mA arası* Standart kurulum kablosu yeterlidir.

*Durum girişi*

Standart kurulum kablosu yeterlidir.

## <span id="page-14-0"></span>5.1.3 Bağlantı kablosu

#### Standart kablo

Bağlantı kablosu olarak standart bir kablo kullanılabilir.

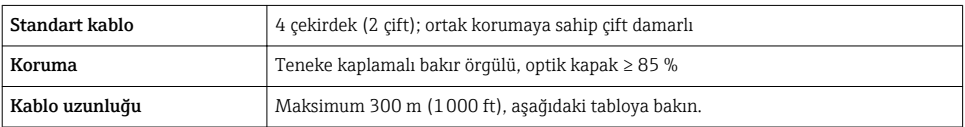

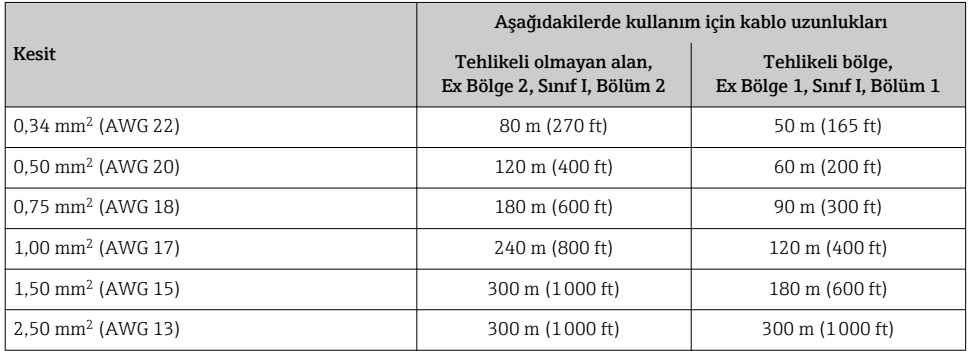

#### 5.1.4 Terminal belirleme

#### Transmiter: besleme voltajı, girişler/çıkışlar

Girişler ve çıkışlarda terminal ataması cihazın bağımsız sipariş versiyonuna bağlıdır. Cihaza özel terminal ataması terminal kapağında yapışkan bir etiket üzerinde belgelenir.

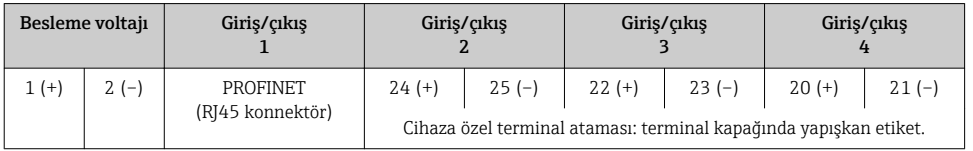

#### Transmiter ve sensör bağlantı muhafazası: bağlantı kablosu

Ayrı yerlere monte edilen sensör ve transmiter bir bağlantı kablosu ile birbirine bağlanır. Kablo sensör bağlantı muhafazası ve transmiter muhafazası ile bağlanır.

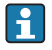

Terminal ataması ve bağlantı kablosunun bağlantısı [→ 19](#page-18-0).

#### 5.1.5 Cihaz fişleri mevcuttur

Cihaz fişleri tehlikeli alanlarda kullanılamaz! $\vert$  -  $\vert$ 

#### "Giriş; çıkış 1", opsiyon RA "PROFINET" için sipariş kodu

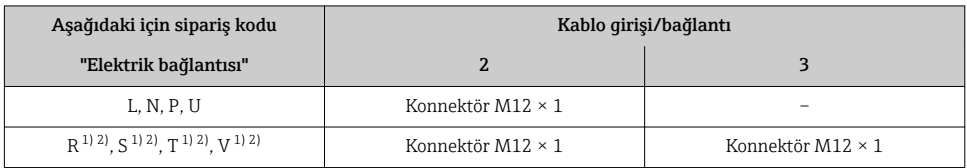

1) Servis arayüzü ("Monte edilen aksesuarlar", opsiyon NB için sipariş kodu) için bir RJ45 M12 adaptörün veya uzak ekran ve çalıştırma modülü DKX001'in harici bir WLAN anteni ("Ekli aksesuarlar", opsiyon P8 için sipariş kodu) ile birlestirilemez.

2) Bir cihaz halka topolojisine entegre etmek için uygundur.

#### 5.1.6 Cihaz fişinde pim ataması

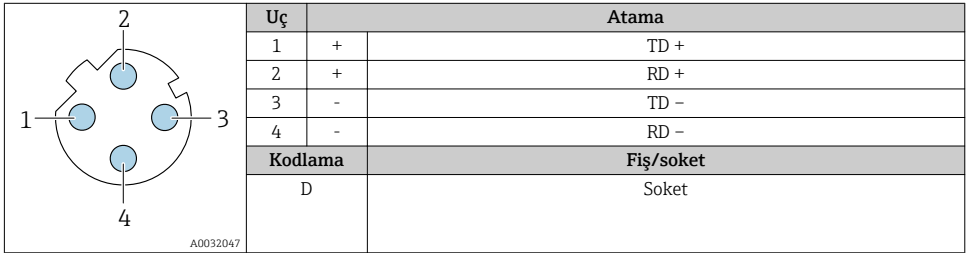

#### 5.1.7 Ölçüm cihazının hazırlanması

Adımları aşağıdaki sıra ile gerçekleştirin:

- 1. Sensör ve transmiteri monte edin.
- 2. Bağlantı muhafazası, sensör: Bağlantı kablosunu bağlayın.
- 3. Transmiter: Bağlantı kablosunu bağlayın.
- 4. Transmiter: Besleme voltajı için sinyal kablosunu ve kabloyu bağlayın.

#### **DUYURU**

#### Muhafazada yetersiz yalıtım!

Ölçüm cihazının operasyonel güvenilirliği zarar görebilir.

- $\blacktriangleright$  Koruma derecesine uygun kablo rakorları kullanın.
- 1. Kör tapa varsa çıkarın.
- 2. Ölçüm cihazıyla birlikte kablo rakorları teslim edilmediyse: İlgili bağlantı kablolarına uygun kablo rakorları temin edin.
- 3. Ölçüm cihazıyla birlikte kablo rakorları teslim edildiyse: Kabloları bağlamak için gereksinimleri kontrol edin  $\rightarrow \Box$  13.

#### 5.1.8 Bağlantı kablosunun hazırlanması

Bağlantı kablosunu sonlandırırken aşağıdaki noktalara dikkat edin:

‣ Hassas telli çekirdekli kablolar için (damarlı kablolar): Çekirdekleri yüksükler ile takın.

#### Bağlantı kablosunun hazırlanması: Promag H

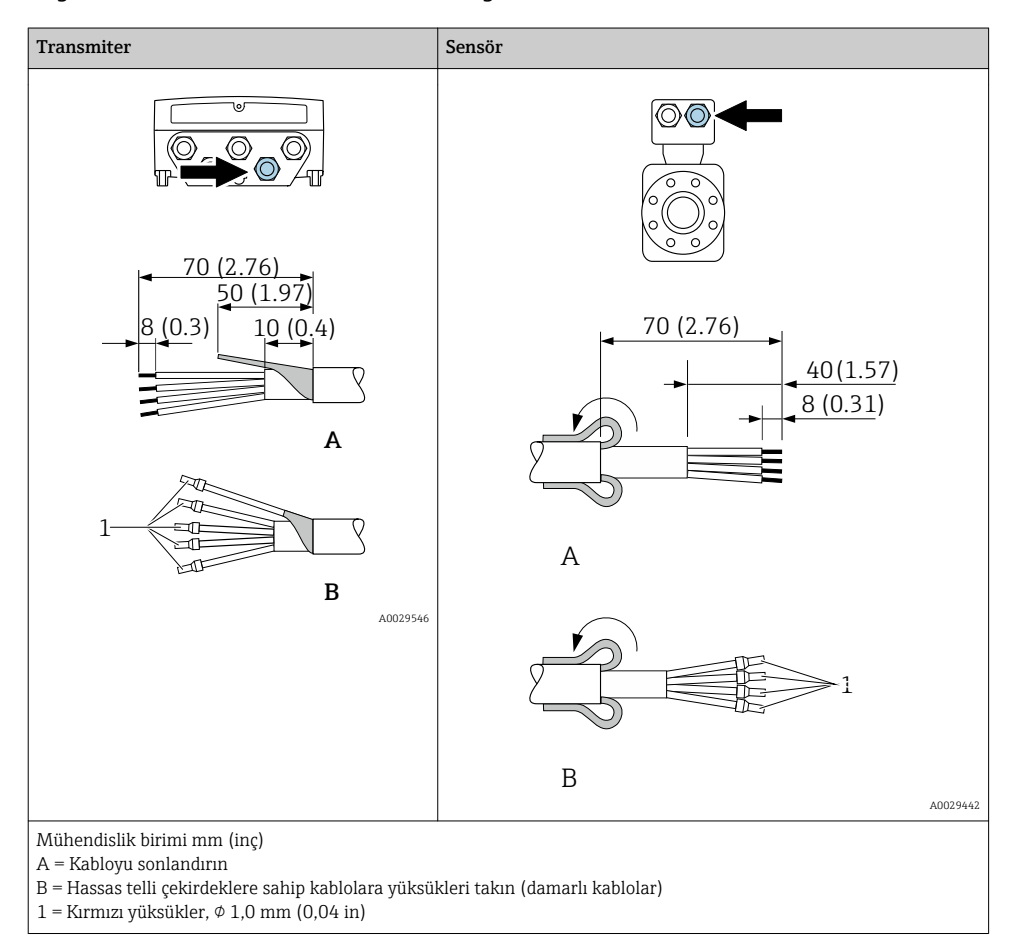

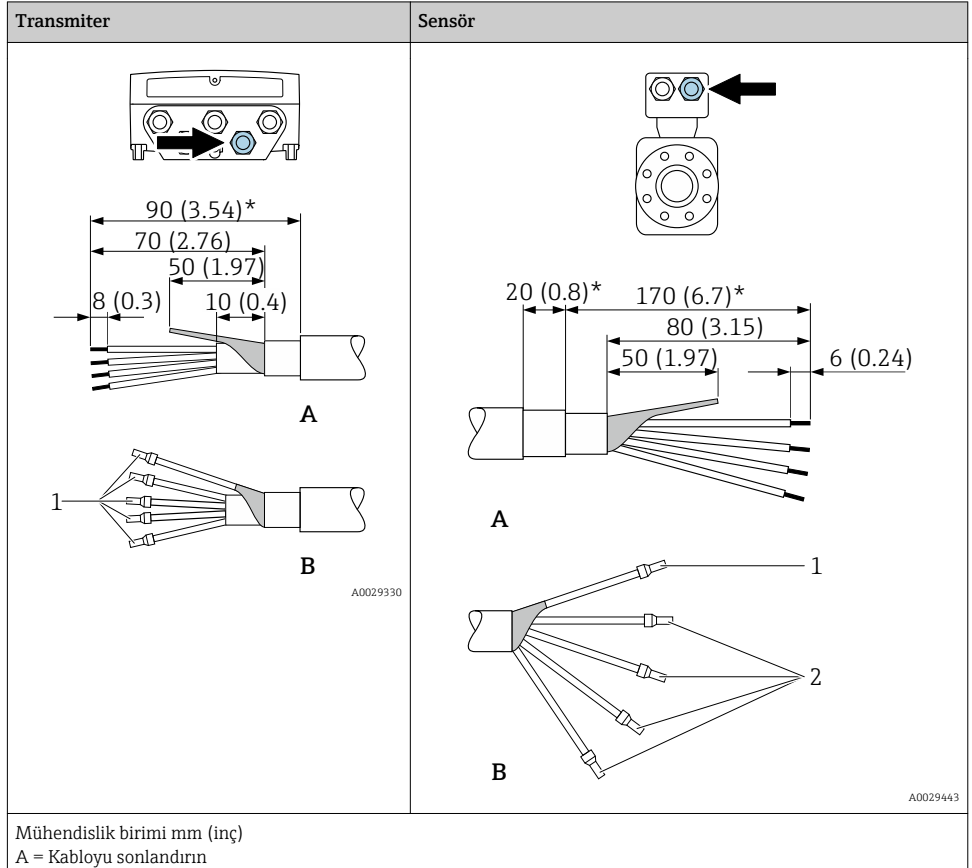

#### Bağlantı kablosunun hazırlanması: Promag P ve Promag W

B = Hassas telli çekirdeklere sahip kablolara yüksükleri takın (damarlı kablolar)

1 = Kırmızı yüksükler,  $\phi$  1,0 mm (0,04 in)

 $2 = \text{Beyaz yüksükler}, \phi \, 0.5 \, \text{mm} \, (0.02 \, \text{in})$ 

\* = Sıyırma sadece takviyeli kablolar için

# <span id="page-18-0"></span>5.2 Ölçüm cihazının bağlanması

## **DUYURU**

#### Hatalı bağlantı nedeniyle elektrik güvenliğinde azalma!

- $\blacktriangleright$  Elektrik bağlantısı islerinin sadece uygun eğitim almış uzmanlar tarafından yapılmasını sağlayın.
- ‣ Bölgesel ve ulusal kurulum kurallarına ve yönetmeliklerine uyulmalıdır.
- $\triangleright$  Calisma alanında geçerli olan lokal güvenlik kurallarına uygun hareket edin.
- $\triangleright$  Ek kabloları bağlamadan önce her zaman koruyucu topraklama kablosunu  $\oplus$  bağlayın.
- ‣ Potansiyel olarak patlayıcı ortamlarda kullanım için cihaza ait Ex dokümanlarına uyulmalıdır.

#### 5.2.1 Bağlantı kablosunun bağlanması

## **AUYARI**

#### Elektronik bileşenlerde hasar görme riski!

- ‣ Sensörü ve transmiteri aynı potansiyel eşitlemeye göre bağlayın.
- ‣ Sensörü sadece seri numarası aynı olan transmitere bağlayın.
- ‣ Sensörün bağlantı muhafazasını dış vida terminali ile topraklayın.

#### Kablo terminal atamasının bağlanması

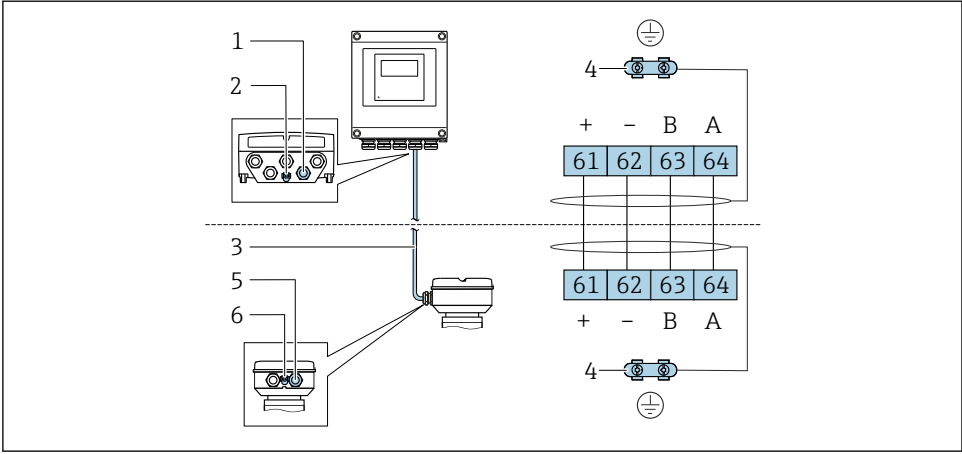

A0028198

- *1 Transmiter muhafazasındaki kablo için kablo girişi*
- *2 Koruyucu toprak (PE)*
- *3 Bağlantı kablosu ISEM haberleşmesi*
- *4 Topraklama bağlantısı aracılığıyla topraklama; cihaz fişi versiyonlarında topraklama fişin kendisindendir*
- *5 Sensör bağlantı muhafazası üzerinde cihaz fişinin kablosu için kablo girişi veya bağlantısı*
- *6 Koruyucu toprak (PE)*

#### Bağlantı kablosunun sensör bağlantı muhafazasına bağlanması

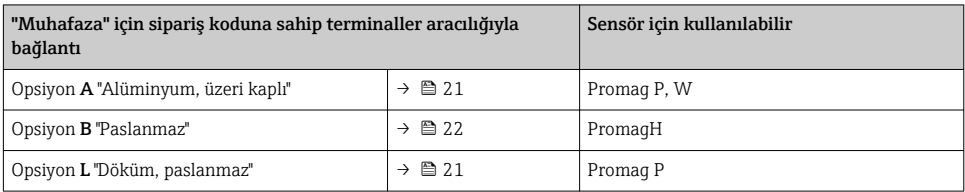

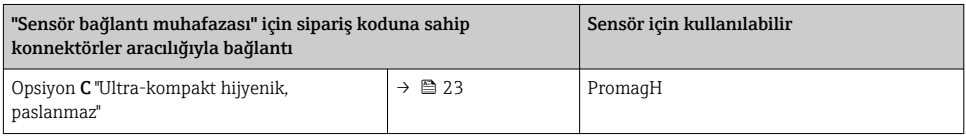

#### Bağlantı kablosunun transmitere bağlanması

Kablo terminaller  $\rightarrow$   $\blacksquare$  24 aracılığıyla transmitere bağlanır.

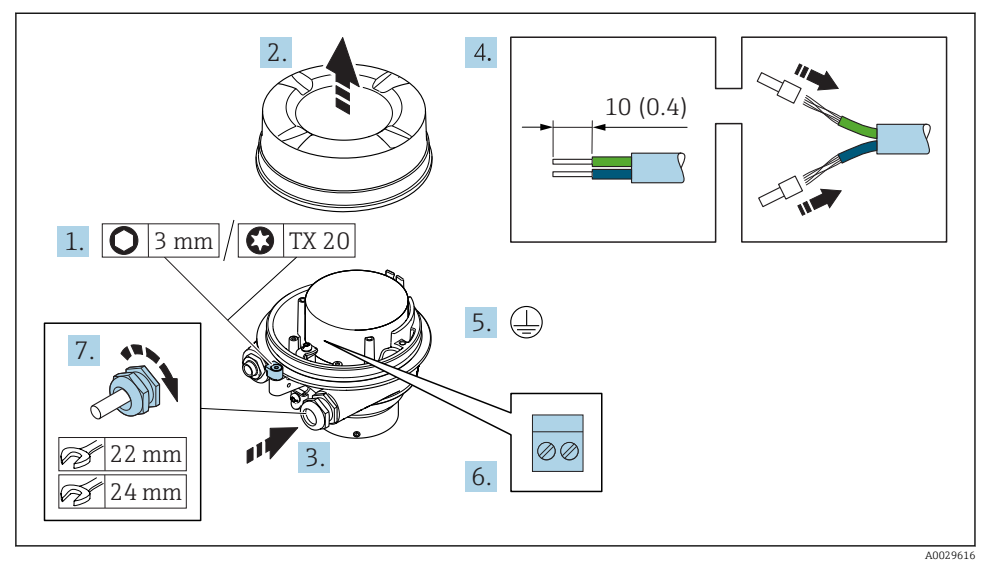

#### <span id="page-20-0"></span>Terminaller ile sensör bağlantı muhafazasının bağlanması

- 1. Muhafaza kapağının sabitleme kelepçesini gevşetin.
- 2. Muhafazanın kapağını çevirerek açın.
- 3. Kabloyu kablo girişinden içeri itin. Sağlam bir izolasyon için kablo girişindeki sızdırmazlık halkasını çıkarmayın.
- 4. Kabloyu ve kablo uçlarını soyun. Damarlı kablo kullanıyorsanız yüksükleri yerleştirin.
- 5. Koruyucu topraklamayı bağlayın.
- 6. Kabloyu, bağlantı kablosu terminal atamalarına uygun olarak bağlayın  $\rightarrow \Box$  19.
- 7. Kablo rakorlarını kuvvetle sıkıştırın.
	- Bu bağlantı kablosunu bağlamak için işlemi sonuçlandırır.

#### A UYARI

#### Muhafazanın yeterince yalıtılmaması durumunda muhafazanın koruma derecesi geçersiz hale gelebilir.

- $\blacktriangleright$  Bir yağ kullanmadan kapaktaki dişi vidalayarak geçirin. Kapaktaki diş kuru bir yağlayıcıyla kaplanmıştır.
- 8. Muhafaza kapağını vidalayın.
- 9. Muhafaza kapağının sabitleme kelepçesini sıkıştırın.

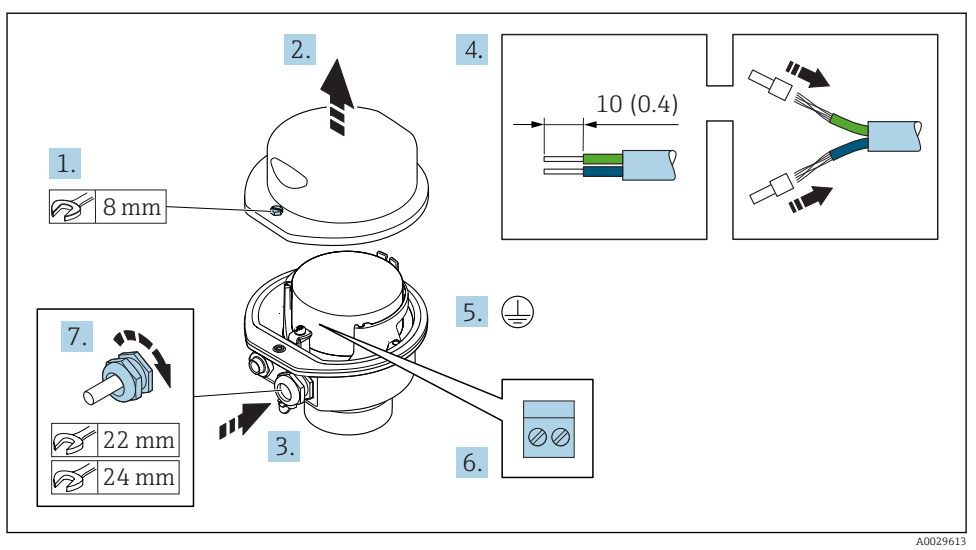

#### <span id="page-21-0"></span>Terminaller ile sensör bağlantı muhafazasının bağlanması

- 1. Muhafaza kapağının sabitleme vidasını çıkarın.
- 2. Muhafazanın kapağını açın.
- 3. Kabloyu kablo girişinden içeri itin. Sağlam bir izolasyon için kablo girişindeki sızdırmazlık halkasını çıkarmayın.
- 4. Kabloyu ve kablo uçlarını soyun. Damarlı kablo kullanıyorsanız yüksükleri yerleştirin.
- 5. Koruyucu topraklamayı bağlayın.
- 6. Kabloyu, bağlantı kablosu terminal atamalarına uygun olarak bağlayın  $\rightarrow \Box$  19.
- 7. Kablo rakorlarını kuvvetle sıkıştırın.
	- Bu bağlantı kablosunu bağlamak için işlemi sonuçlandırır.
- 8. Muhafazanın kapağını kapatın.
- 9. Muhafaza kapağının sabitleme vidasını sıkıştırın.

#### <span id="page-22-0"></span>Konnektör ile sensör bağlantı muhafazasının bağlanması

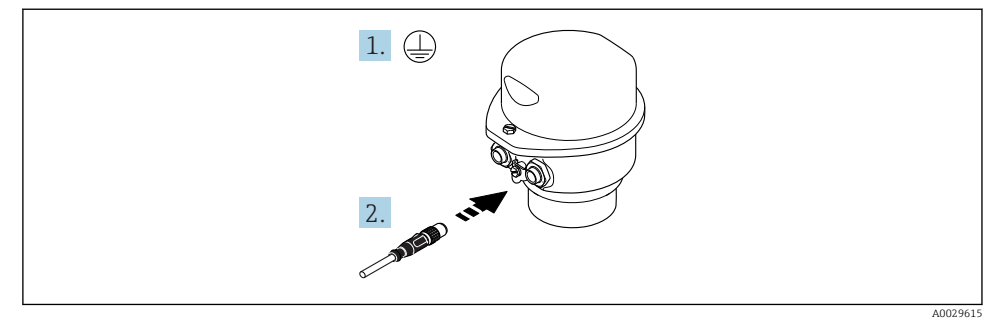

- 1. Koruyucu topraklamayı bağlayın.
- 2. Konnektörü bağlayın.

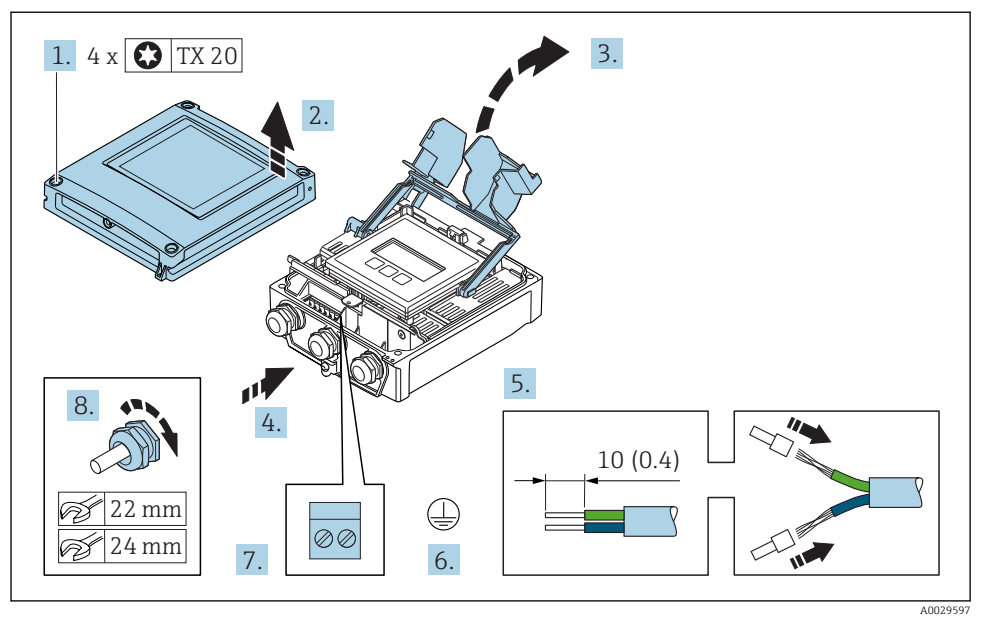

#### <span id="page-23-0"></span>Bağlantı kablosunun transmitere bağlanması

- 1. Muhafazanın kapağı üzerindeki 4 sabitleme vidasını gevşetin.
- 2. Muhafazanın kapağını açın.
- 3. Terminal kapağını katlayarak açın.
- 4. Kabloyu kablo girişinden içeri itin. Sağlam bir izolasyon için kablo girişindeki sızdırmazlık halkasını çıkarmayın.
- 5. Kabloyu ve kablo uçlarını soyun. Damarlı kablo kullanıyorsanız yüksükleri yerleştirin.
- 6. Koruyucu topraklamayı bağlayın.
- 7. Kabloyu, bağlantı kablosu terminal atamalarına uygun olarak bağlayın →  $\triangleq$  19.
- 8. Kablo rakorlarını kuvvetle sıkıştırın.
	- Bu bağlantı kablosunu bağlamak için işlemi sonuçlandırır.
- 9. Muhafazanın kapağını kapatın.
- 10. Muhafaza kapağının sabitleme vidasını sıkıştırın.
- 11. Bağlantı kablosunun bağlanması sonrasında: Sinyal kablosunu ve besleme voltajı kablosunu bağlayın  $\rightarrow \Box$  25.

#### <span id="page-24-0"></span>5.2.2 Transmiterin bağlanması

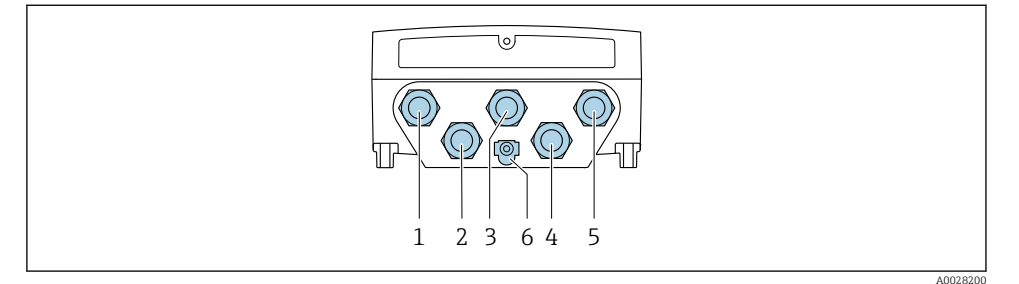

- *1 Besleme voltajı için terminal bağlantısı*
- *2 Sinyal iletimi için terminal bağlantısı, giriş/çıkış*
- *3 Sinyal iletimi için terminal bağlantısı, giriş/çıkış*
- *4 Sensör ve transmiter arasındaki bağlantı kablosu için terminal bağlantısı*
- *5 Sinyal iletimi için terminal bağlantısı, giriş/çıkış veya ağ bağlantısı için terminal bağlantısı, servis arayüzü (CDI-RJ45) ile; opsiyonel: harici WLAN anteni için bağlantı*
- *6 Koruyucu toprak (PE)*

Cihazın PROFINET ile bağlanmasına ve mevcut giriş/çıkışlara bağlı olarak, ek bağlantı  $\mathbf{f}$ opsiyonları da mevcuttur:

- Servis arayüzü (CDI-RJ45) ile ağa entegre edin [→ 29](#page-28-0).
- Cihazı bir halka topolojisine entegre edin  $\rightarrow \blacksquare$  30.

#### PROFINET konnektörün bağlanması

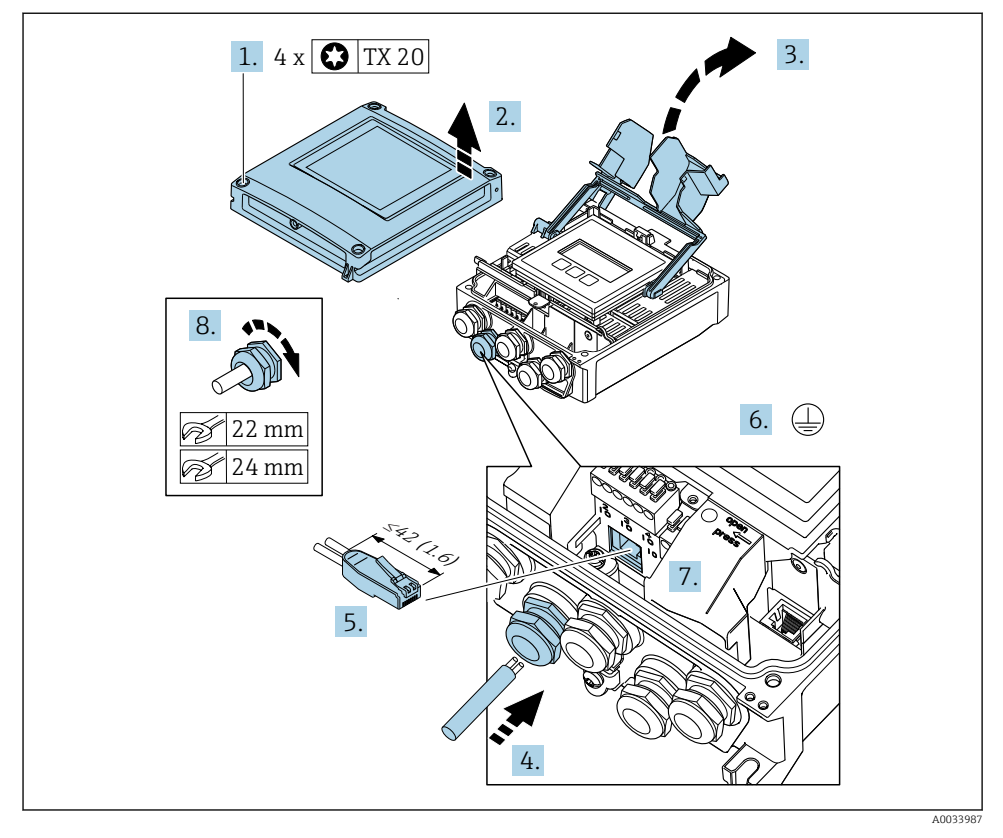

- 1. Muhafazanın kapağı üzerindeki 4 sabitleme vidasını gevşetin.
- 2. Muhafazanın kapağını açın.
- 3. Terminal kapağını katlayarak açın.
- 4. Kabloyu kablo girişinden içeri itin. Sağlam bir izolasyon için kablo girişindeki sızdırmazlık halkasını çıkarmayın.
- 5. Kablo ve kablo uçlarını sıyırın ve RJ45 konnektöre bağlayın.
- 6. Koruyucu topraklamayı bağlayın.
- 7. RJ45 konnektörü takın.
- 8. Kablo rakorlarını kuvvetle sıkıştırın.
	- Bu PROFINET bağlantı işlemini içerir.

#### Besleme voltajı ve ek giriş/çıkışların bağlanması

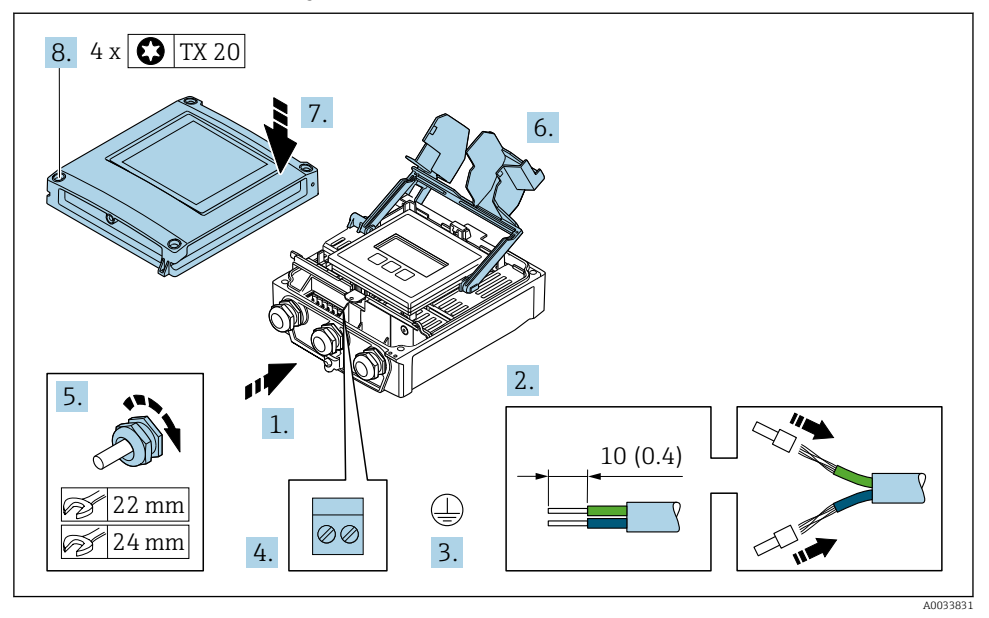

- 1. Kabloyu kablo girişinden içeri itin. Sağlam bir izolasyon için kablo girişindeki sızdırmazlık halkasını çıkarmayın.
- 2. Kabloyu ve kablo uçlarını soyun. Damarlı kablo kullanıyorsanız yüksükleri yerleştirin.
- 3. Koruyucu topraklamayı bağlayın.
- 4. Kabloyu terminal atamalarına uygun olarak bağlayın.
	- Sinyal kablosu terminal ataması: Cihaza özel terminal ataması terminal kapağında yapışkan bir etiket üzerinde belgelenir. Besleme voltajı terminal ataması: Terminal kapağında yapışkan etiket veya  $\rightarrow$   $\blacksquare$  15.
- 5. Kablo rakorlarını kuvvetle sıkıştırın.
	- Bu kablo bağlantı işlemini sonuçlandırır.
- 6. Terminal kapağını kapatın.
- 7. Muhafazanın kapağını kapatın.

## **AUYARI**

#### Muhafazanın yeterince yalıtılmaması durumunda muhafazanın koruma derecesi geçersiz hale gelir.

‣ Vidalama için yağ kullanılmamalıdır.

## **AUYARI**

## Sabitleme vidalarına aşırı düzeyde sıkıştırma torku uygulandı!

Plastik transmitere zarar verme riski.

- ‣ Sabitleme vidalarını sıkıştırma torkuna uygun şekilde sıkıştırın: 2 Nm (1,5 lbf ft)
- 8. Muhafazanın kapağı üzerindeki 4 sabitleme vidasını sıkıştırın.

#### <span id="page-28-0"></span>5.2.3 Transmiterin bir ağa entegre edilmesi

Bu bölüm sadece cihazı bir ağa entegre etmenin temel seçeneklerini sunar.

#### Servis arayüzü aracılığıyla entegrasyon

Cihaz servis arayüzüne (CDI-RJ45) bağlantı aracılığıyla entegre edilir.

Bağlantı sırasında aşağıdakilere dikkat edin:

- Tavsiye edilen kablo: CAT5e, CAT6 veya CAT7, korumalı konnektör ile (örn. marka: YAMAICHI ; Parça No Y-ConProfixPlug63 / Üret. ID: 82-006660)
- Maksimum kablo kalınlığı: 6 mm
- Bükülme koruması dahil konnektör uzunluğu: 42 mm
- Bükme yarıçapı: 5 x kablo kalınlığı

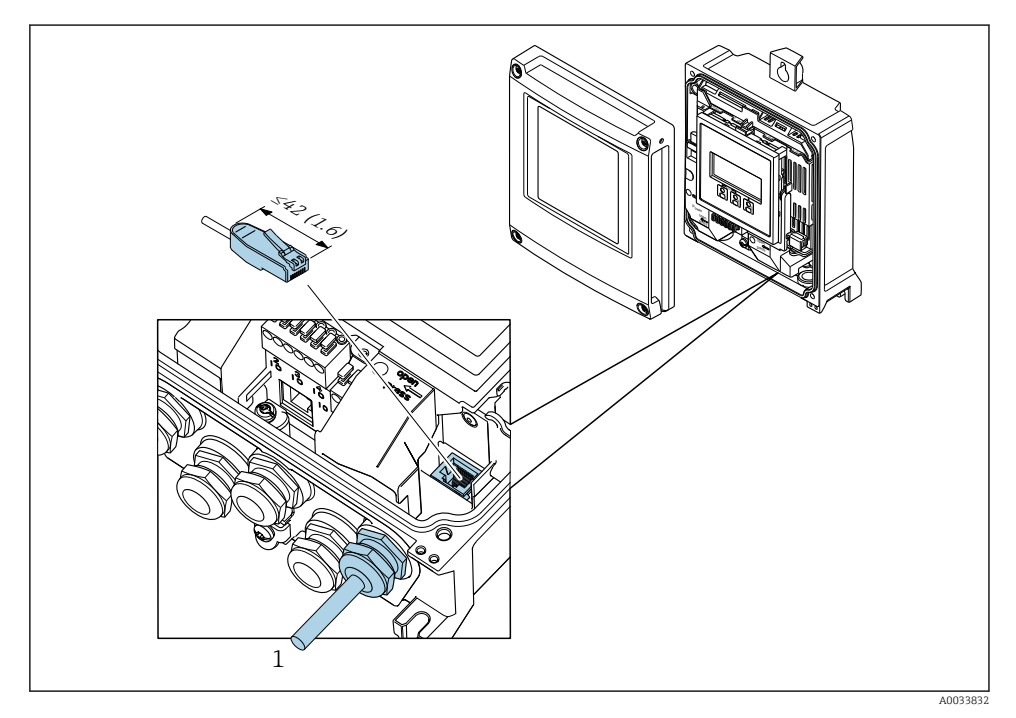

*1 Servis arayüzü (CDI-RJ45)*

RJ45 için bir adaptör ve M12 konnektörü opsiyonel olarak mevcuttur: "Aksesuarlar" için sipariş kodu, opsiyon NB: "Adaptör RJ45 M12 (servis arayüzü)"

Adaptör servis arayüzünü (CDI-RJ45) kablo girişine monte edilmiş bir M12 konnektöre bağlar. Bu nedenle servis arayüzüne bağlantı cihaz açılmadan bir M12 konnektör ile kurulabilir.

#### <span id="page-29-0"></span>Bir halka topolojisine entegrasyon

Cihaz sinyal iletimi için terminal bağlantısı (çıkış 1) ve servis arayüzü için bağlantı (CDI-RJ45) ile entegre edilebilir.

Bağlantı sırasında aşağıdakilere dikkat edin:

- Tavsiye edilen kablo: CAT5e, CAT6 veya CAT7, korumalı konnektör ile (örn. marka: YAMAICHI ; Parça No Y-ConProfixPlug63 / Üret. ID: 82-006660)
- Maksimum kablo kalınlığı: 6 mm
- Bükülme koruması dahil konnektör uzunluğu: 42 mm
- Bükme yarıçapı: 2,5 x kablo kalınlığı

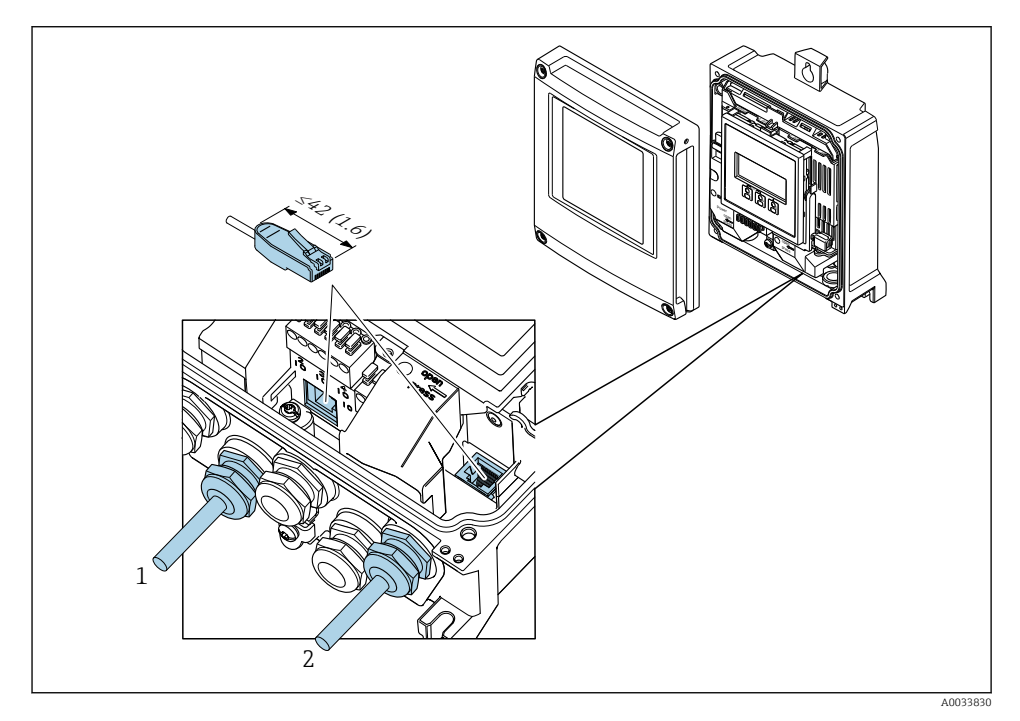

*1 PROFINET bağlantısı*

*2 Servis arayüzü (CDI-RJ45)*

RJ45 için bir adaptör ve M12 konnektörü opsiyonel olarak mevcuttur: "Aksesuarlar" için sipariş kodu, opsiyon NB: "Adaptör RJ45 M12 (servis arayüzü)"

Adaptör servis arayüzünü (CDI-RJ45) kablo girişine monte edilmiş bir M12 konnektöre bağlar. Bu nedenle servis arayüzüne bağlantı cihaz açılmadan bir M12 konnektör ile kurulabilir.

# <span id="page-30-0"></span>5.3 Donanım ayarları

#### 5.3.1 Cihaz adının ayarlanması

Bir fabrika içerisinde bir ölçüm noktası etiket adı baz alınarak hızlı bir şekilde belirlenebilir. Etiket adı, cihaz adı ile eşdeğerdir (PROFINET teknik özelliği istasyonunun adı). Fabrika tarafından atanan cihaz adı DIP siviçleri veya otomasyon sistemi kullanılarak değiştirilebilir.

Cihaz adı örneği (fabrika ayarı): EH-Promag500-XXXX

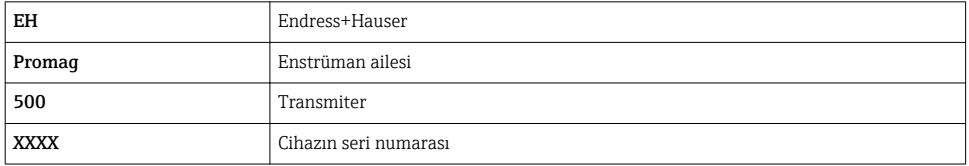

Mevcut durumda kullanılan cihaz adı aşağıda gösterilir Kurulum  $\rightarrow$  İstasyonun adı ayrıca gösterilir.

#### DIP siviçlerini kullanarak cihaz adının ayarlanması

Cihaz adının son kısmı DIP siviçleri 1-8 kullanılarak ayarlanabilir. Adres aralığı 1 ile 254 arasındadır (fabrika ayarı: cihazın seri numarası )

#### *DIP siviçlerine genel bakış*

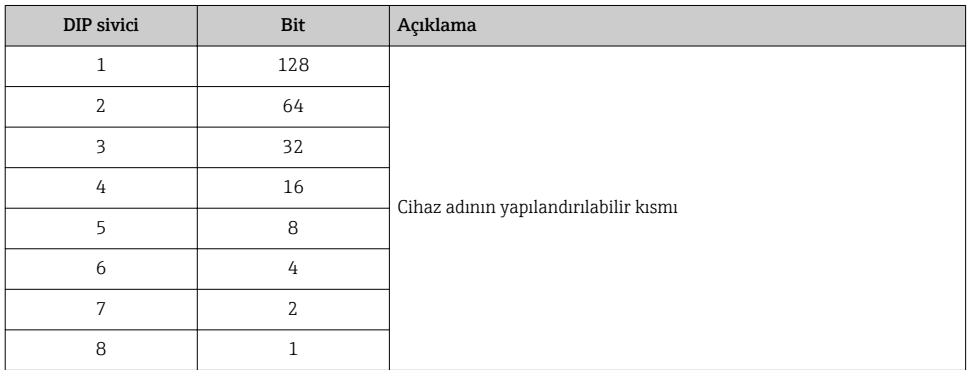

#### *Örnek: Cihaz adının ayarlanması EH-PROMAG500-065*

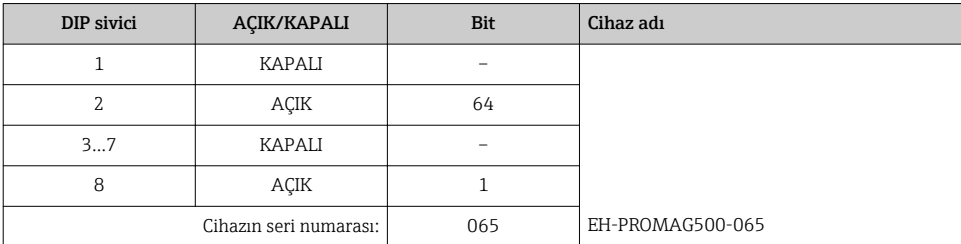

#### *Cihaz adının ayarlanması*

Transmiter muhafazası açılırken elektrik çarpması riski.

- ‣ Transmiter muhafazası açılmadan önce:
- ‣ Cihazın güç beslemesi ile bağlantısını kesin.

# Varsayılan IP adresi etkinleştirilemeyebilir.

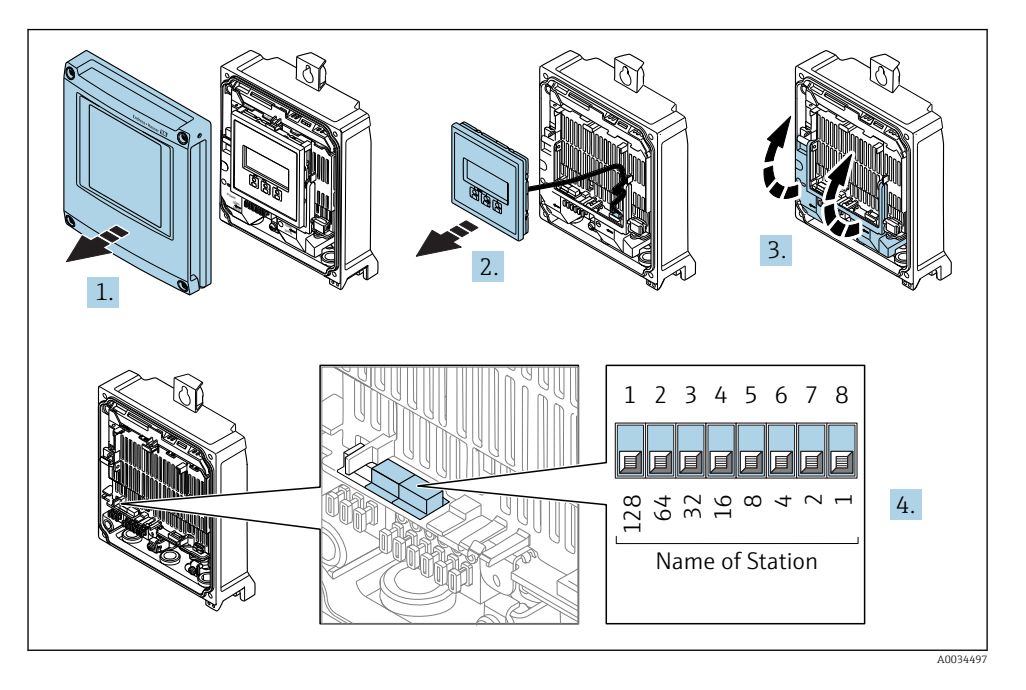

‣ I/O elektronik modülü üzerindeki uygun DIP siviçlerini kullanarak istenilen cihaz adını ayarlayın.

#### Otomasyon sistemi aracılığıyla cihaz adının ayarlanması

Cihaz adının otomasyon sistemi aracılığıyla ayarlanabilmesi için DIP siviçleri 1-8'in tamamı Kapalı (fabrika ayarı) durumuna getirilmelidir veya hepsi Açık duruma ayarlanmalıdır.

Cihaz adının tümü (istasyon adı) otomasyon sistemi ile ayrı ayrı değiştirilebilir.

- Fabrika ayarında cihaz adının bir parçası olarak kullanılan seri numarası kaydedilmez. Seri numarası ile cihaz adının fabrika ayarına sıfırlanması mümkün değildir. Seri numarası yerine "0" değeri kullanılır.
	- Otomasyon sistemi aracılığıyla cihaz adı atanırken: cihaz adını küçük harfler kullanarak belirleyin.

## 5.3.2 Varsayılan IP adresinin etkinleştirilmesi

Varsayılan IP adresi 192.168.1.212 DIP sivici ile etkinleştirilebilir.

#### <span id="page-32-0"></span>DIP sivici ile varsayılan IP adresinin etkinleştirilmesi

Transmiter muhafazası açılırken elektrik çarpması riski.

- ‣ Transmiter muhafazası açılmadan önce:
- ‣ Cihazın güç beslemesi ile bağlantısını kesin.

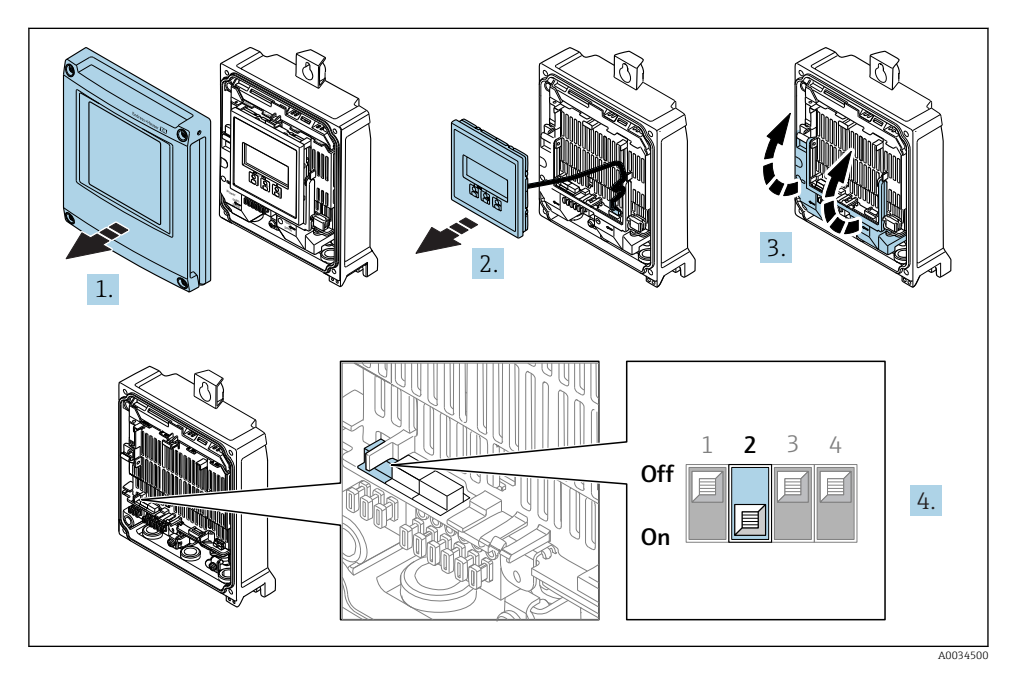

‣ I/O elektronik modülündeki DIP sivici No. 2'yi KAPALI'dan → AÇIK'a değiştirin.

# 5.4 Potansiyel eşitleme işlemini yapma

#### 5.4.1 Proline Promag H

Tehlikeli alanlarda kullanım için tasarlanmış cihazlarda Ex dokümantasyonundaki (XA) kurallara uyulmalıdır.

#### Metal proses bağlantıları

Potansiyel eşitleme genel olarak madde ile temas halinde olan ve doğrudan sensöre monte edilmiş metal proses bağlantıları ile. Bu nedenle genelde ek potansiyel eşitleme önlemleri için bir ihtiyaç yoktur.

#### Plastik proses bağlantıları

Plastik proses bağlantıları kullanılırsa sensör ile sıvı arasında potansiyel eşleme sağlamak üzere ek topraklama halkaları veya içinde entegre topraklama elektrotları bulunan proses bağlantıları kullanılmalıdır. Potansiyel eşleme yapılmazsa bu durum, elektrotlardaki

elektrokimyasal çözünme nedeniyle ölçüm hassasiyetini etkileyebilir veya sensörün bozulmasına yol açabilir.

Topraklama halkaları kullanırken aşağıdakilere dikkat edin:

- Sipariş opsiyonuna bağlı olarak, bazı proses bağlantıları için topraklama halkaları yerine plastik diskler kullanılır. Sadece "yer açıcı" olarak kullanılan bu plastik disklerin herhangi bir potansiyel eşleme fonksiyonu yoktur. Dahası, sensör/bağlantı arayüzünde önemli bir yalıtım fonksiyonu da yerine getirirler. Yani, metal topraklama halkaları olmayan proses bağlantıları kullanıldığı durumda bu plastik diskler/contalar kesinlikle çıkarılmamalıdır ve için her zaman takılı olmalıdır!
- Topraklama halkaları ayrı bir şekilde Endress+Hauser'den bir aksesuar olarak sipariş edilebilir. Sipariş verirken, topraklama disklerinin elektrotlarda kullanılan malzemeyle uyumlu olmasına dikkat edilmelidir. Aksi halde elektrotların elektrokimyasal korozyon nedeniyle hasar görme riski vardır!
- Contalar dahil topraklama diskleri proses bağlantılarının iç kısmına monte edilir. Dolayısıyla, kurulumun uzunluğu değişmez.

*Ek topraklama halkası kullanarak potansiyel eşitleme*

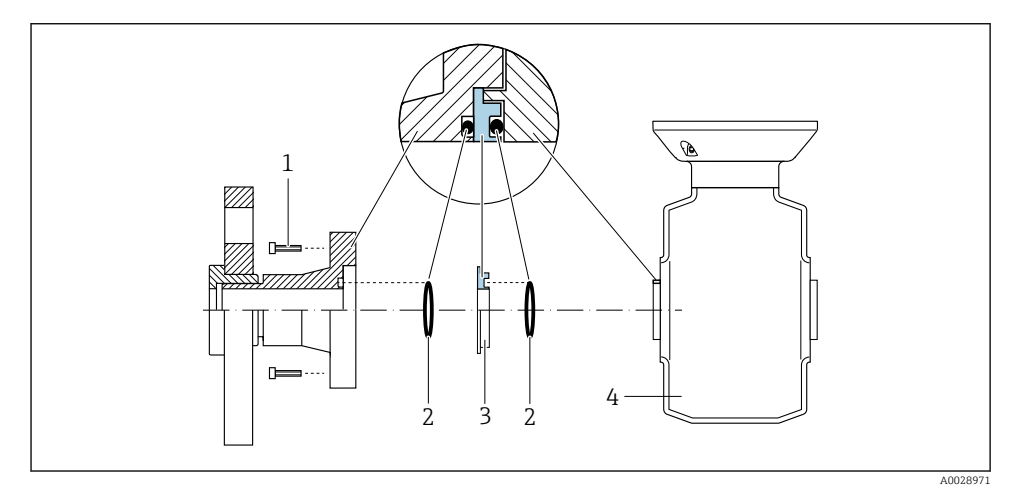

- *1 Proses bağlantısı için altıgen başlı cıvatalar*
- *2 O-ring contalar*
- *3 Plastik disk (yer açıcı) veya topraklama halkası*
- *4 Sensör*

#### *Proses bağlantısındaki topraklama elektrotları üzerinden potansiyel eşitleme*

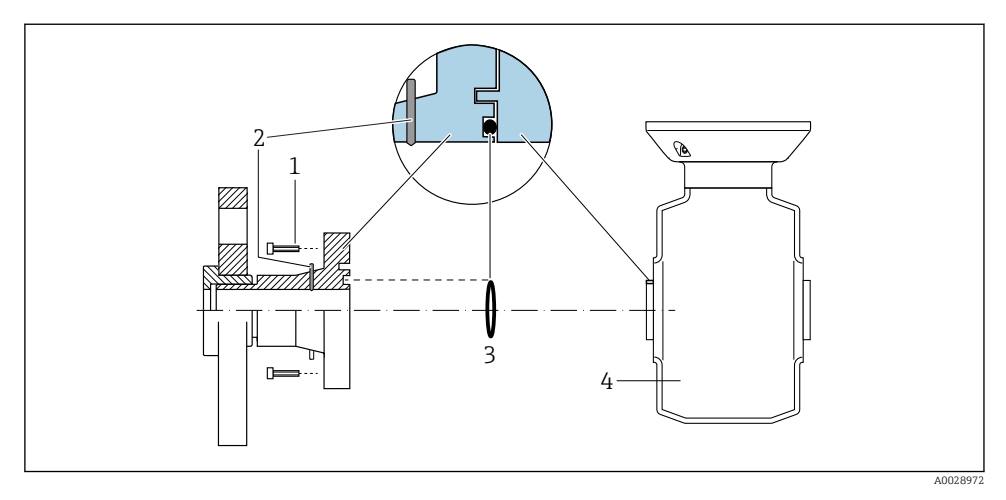

- *1 Proses bağlantısı için altıgen başlı cıvatalar*
- *2 Entegre topraklama elektrotları*
- *3 O-ring contası*
- *4 Sensör*

#### 5.4.2 Promag P ve Promag W

Tehlikeli alanlarda kullanım için tasarlanmış cihazlarda Ex dokümantasyonundaki (XA) kurallara uyulmalıdır.

#### Metal, topraklamalı boru

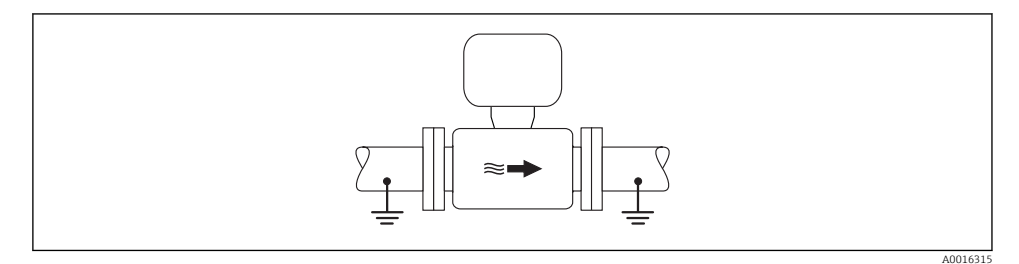

 *3 Ölçüm borusu üzerinden potansiyel eşitleme*

#### Astarsız ve topraklanmamış metal boru

Bu bağlantı yöntemi şu durumlar için de geçerlidir:

- Standart potansiyel eşitleme kullanılmadığında
- Eşitleme akımları olduğunda

**Topraklama kablosu**  $\qquad \qquad$ Bakır kablo, en az 6 mm<sup>2</sup> (0,0093 in<sup>2</sup>)

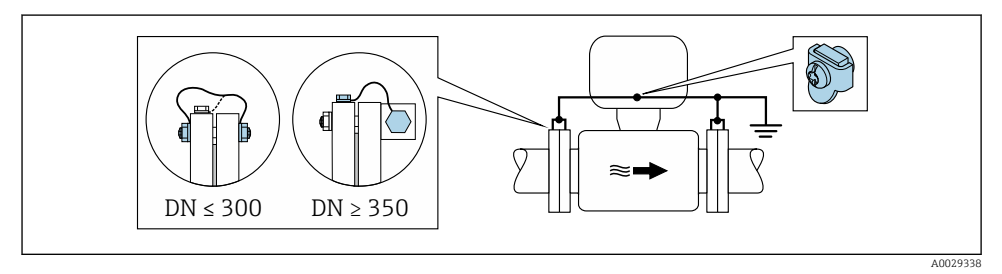

- *4 Topraklama terminali ve boru flanşlarıyla potansiyel eşitleme*
- 1. Her iki sensör flanşını bir topraklama kablosuyla borunun flanşına bağlayın ve daha sonra topraklama yapın.
- 2. DN ≤ 300 (12"): Topraklama kablosunu sensörün iletken flanş kaplamasına flanş vidalarıyla direkt olarak monte edin.
- 3. DN ≥ 350 (14"): Topraklama kablosunu direkt olarak metal taşıma braketine monte edin. Vida sıkma torklarına dikkat edin: Bkz. Sensör Özet Kullanım Talimatları.
- 4. Transmiterin veya sensörün bağlantı muhafazasını toprak potansiyeline bağlamak üzere bu amaç için sunulan topraklama terminalini kullanın.

#### Plastik boru veya yalıtım astarı bulunan boru

Bu bağlantı yöntemi şu durumlar için de geçerlidir:

- Standart potansiyel eşitleme kullanılmadığında
- Eşitleme akımları olduğunda

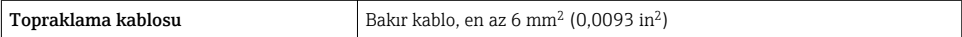

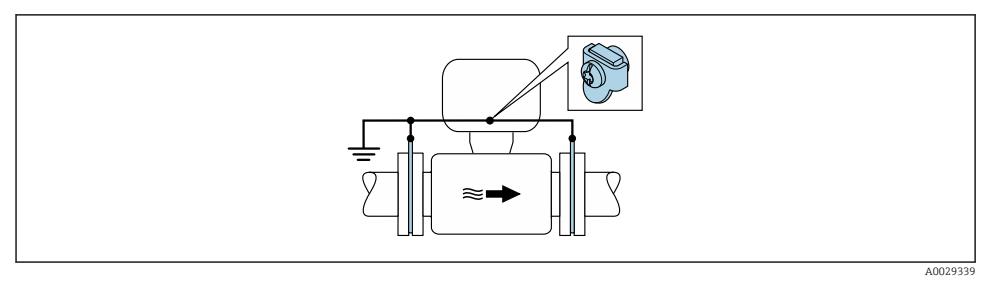

 *5 Topraklama terminali ve topraklama diskleriyle potansiyel eşitleme*

1. Topraklama disklerini, topraklama kablosunu kullanarak topraklama terminaline bağlayın.

<span id="page-36-0"></span>2. Topraklama disklerini toprak potansiyeline bağlayın.

#### Katot koruma birimi bulunan boru

Bu bağlantı yöntemi sadece aşağıdaki iki koşulun yerine gelmesi durumunda kullanılır:

- Astarsız metal boru veya elektriksel olarak iletken astara sahip boru
- Katot koruması, kişisel koruma ekipmanları içine entegre edilmiştir

Topraklama kablosu Bakır kablo, en az 6 mm<sup>2</sup> (0,0093 in<sup>2</sup> )

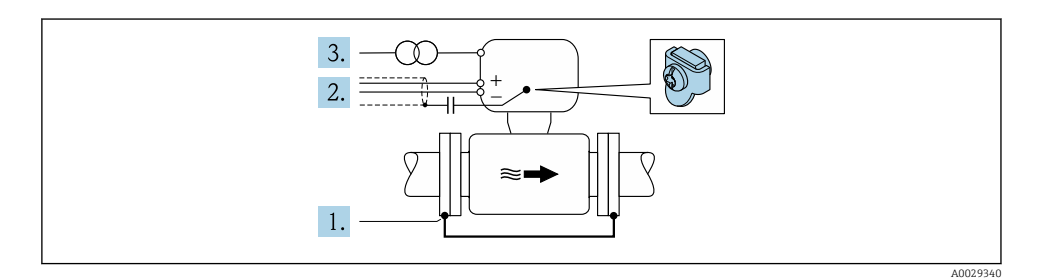

Ön koşul: Sensör, boru içine elektriksel yalıtımın sağlanacağı şekilde yerleştirilmelidir.

- 1. Her iki boru flanşını bir topraklama kablosuyla birbirlerine bağlayın.
- 2. Sinyal hatlarının kılıfına bir kondansatör yerleştirin.
- 3. Ölçüm cihazını güç beslemesine bağlarken koruyucu topraklamaya göre boşlukta kalacak şekilde bağlayın (izolasyon trafosu).

# 5.5 Koruma derecesinin temin edilmesi

Ölçüm cihazı IP66/67 koruma derecesi, Tip 4X muhafazanın tüm gereksinimlerini karşılar.

IP66/67 koruma derecesi, Tip 4X muhafazanın garanti edilmesi için elektrik bağlantısı sonrasında aşağıdaki adımları uygulayın:

- 1. Muhafaza contalarının temiz ve düzgün takılı olduğunu kontrol edin.
- 2. Contaları kurutun, temizleyin ve gerekiyorsa değiştirin.
- 3. Muhafazalardaki tüm vidaları sıkıştırın ve kapakları vidalayın.
- 4. Kablo rakorlarını kuvvetle sıkıştırın.

<span id="page-37-0"></span>5. Kablo girişinden içeri nem girmesini engellemek için: Kabloyu giriş öncesinde aşağı doğru bir kıvrım yapacak şekilde yönlendirin ("su tutucu").

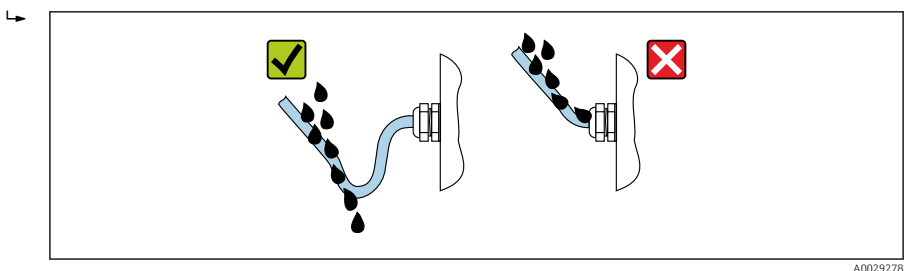

6. Âtıl kablo girişlerine kör tapa yerleştirin.

# 5.6 Bağlantı sonrası kontrolü

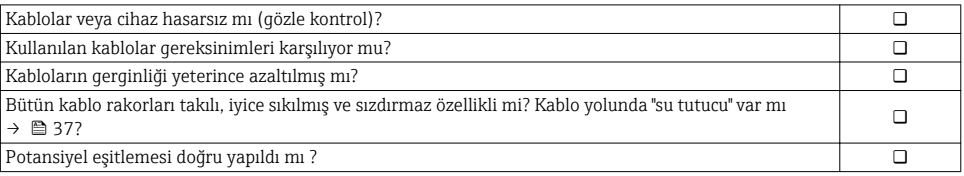

# <span id="page-38-0"></span>6 Çalışma seçenekleri

# 6.1 Çalışma seçeneklerine genel bakış

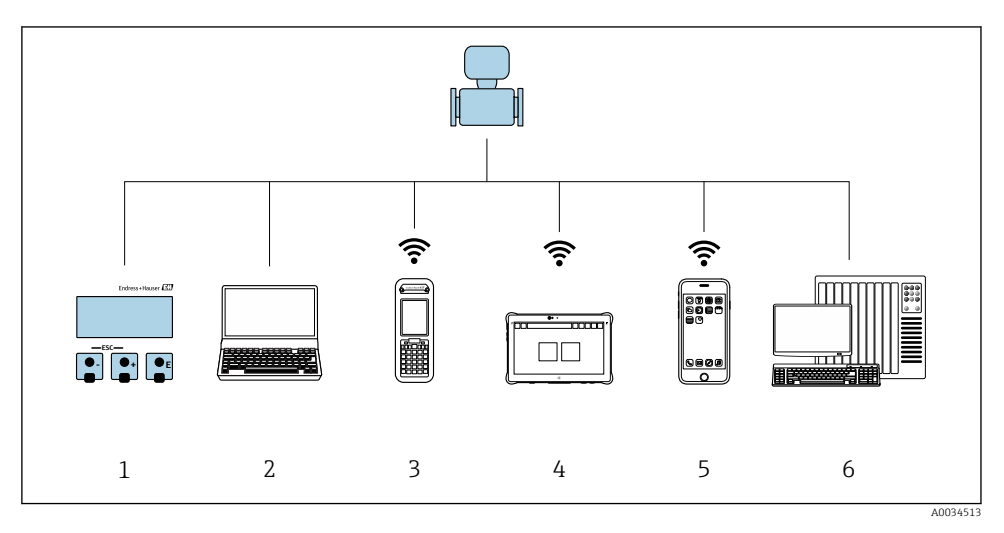

- *1 Ekran modülünde lokal çalışma*
- *2 Web tarayıcıya (örn. Internet Explorer) veya çalıştırma aracına (örn. FieldCare, DeviceCare, AMS Device Manager, SIMATIC PDM) sahip bilgisayar*
- *3 Field Xpert SFX350 veya SFX370*
- *4 Field Xpert SMT70*
- *5 Mobil taşınabilir terminal*
- *6 Kontrol sistemi (ör. PLC)*

# <span id="page-39-0"></span>6.2 Çalışma menüsünün yapısı ve fonksiyonu

#### 6.2.1 Çalışma menüsünün yapısı

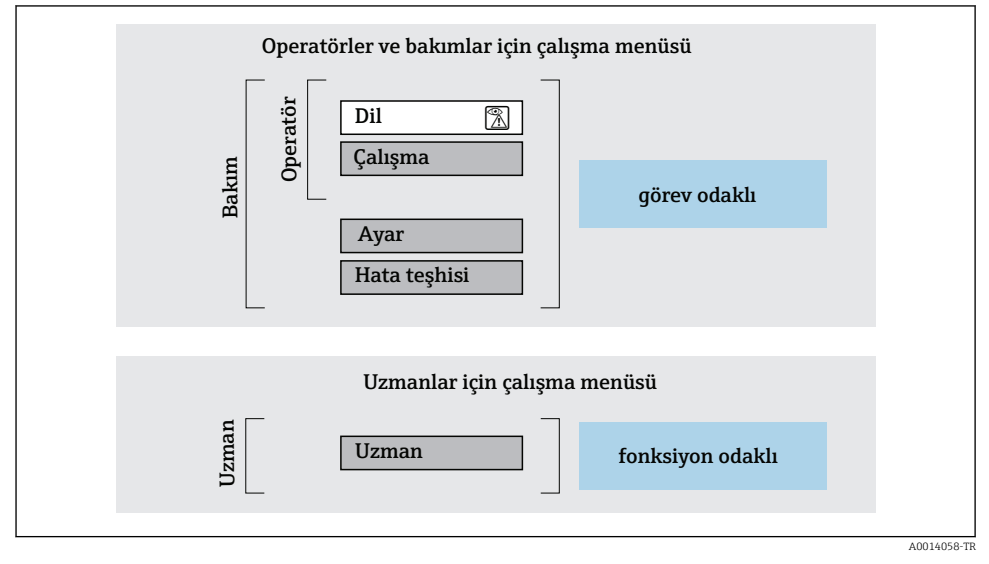

 *<sup>6</sup> Çalışma menüsünün şematik yapısı*

#### 6.2.2 Çalıştırma mantığı

Menünün belirli bölümleri belirli kullanıcı rollerine atanmıştır (operatör, bakım, vb.). Cihazın yaşam döngüsü içinde her bir kullanıcı rolü için tipik görevler bulunur.

Çalıştırma mantığının ayrıntıları için cihaza ait Çalıştırma Talimatlarına bakın.

m

# <span id="page-40-0"></span>6.3 Lokal ekran aracılığıyla çalışma menüsüne erişim

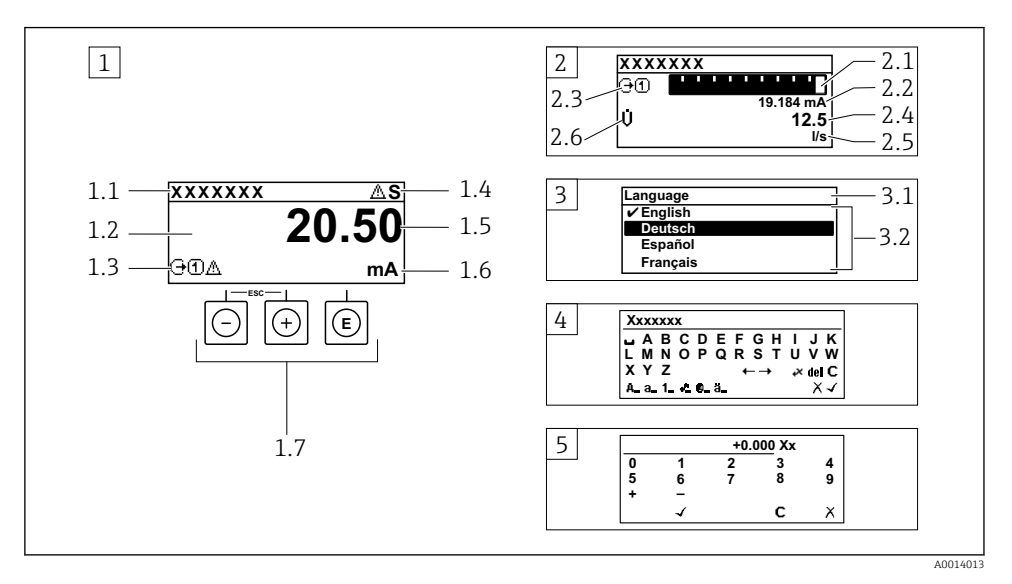

- *1 Ölçülen değerin "1 değer, maks." olarak gösterildiği çalıştırma ekranı (örnek)*
- *1.1 Cihaz etiketi*
- *1.2 Ölçülen değerlerin görüntülendiği alan (4 satır)*
- *1.3 Ölçülen değere ait açıklayıcı semboller: Ölçülen değerin tipi, ölçüm kanal numarası, hata teşhisi davranışı sembolü*
- *1.4 Durum alanı*
- *1.5 Ölçüm değeri*
- *1.6 Ölçülen değerin birimi*
- *1.7 Çalıştırma elemanları*
- *2 Ölçülen değerin "1 bar grafiği + 1 değer" olarak gösterildiği çalıştırma ekranı (örnek)*
- *2.1 Ölçülen değer 1 için bar grafiği*
- *2.2 Ölçülen değer 1 için birim*
- *2.3 Ölçülen değer 1 için açıklayıcı semboller: ölçülen değerin tipi, ölçüm kanal numarası*
- *2.4 Ölçüm değeri 2*
- *2.5 Ölçülen değer 2 için birim*
- *2.6 Ölçülen değer 2 için açıklayıcı semboller: ölçülen değerin tipi, ölçüm kanal numarası 3 Navigasyon görünümü: parametre seçimi*
- *3.1 Navigasyon yolu ve durum alanı*
- *3.2 Navigasyon görüntü alanı: geçerli parametre değerini gösterir*
- *4 Düzenleme görünümü: giriş şablonu içeren metin düzenleyicisi*
- *5 Düzenleme görünümü: giriş şablonu içeren sayı düzenleyicisi*

#### 6.3.1 Çalıştırma ekranı

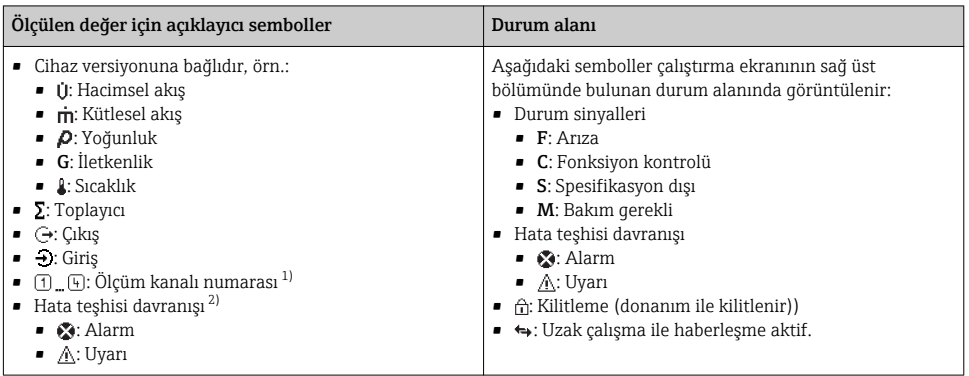

1) Eğer aynı ölçülen değişken tipi için birden fazla kanal mevcutsa (toplayıcı, çıkış vb.).

2) Görüntülenen ölçüm değişkenine ait hata teşhisi etkinliği için.

#### 6.3.2 Navigasyon görünümü

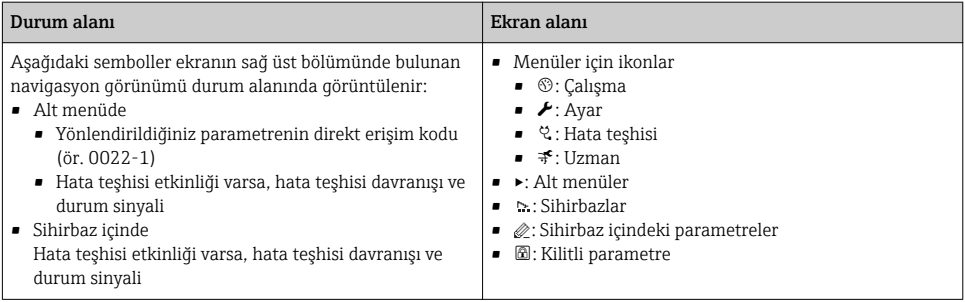

#### 6.3.3 Düzenleme görünümü

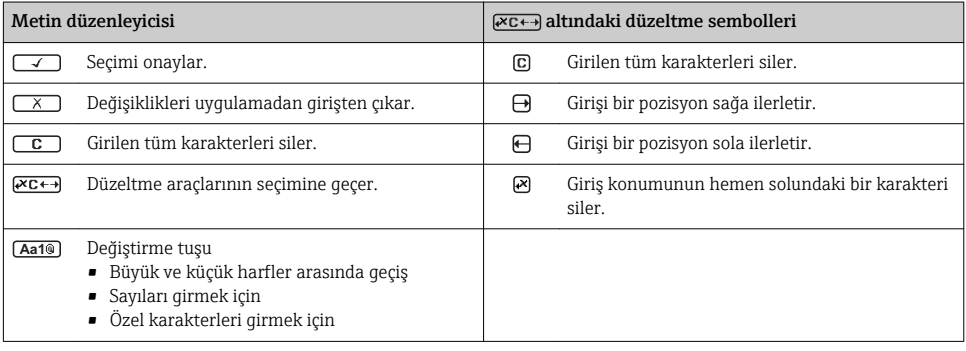

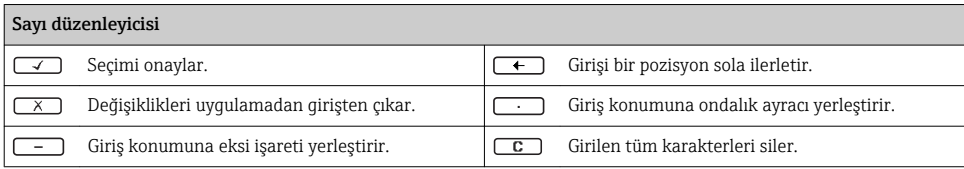

## 6.3.4 Çalıştırma elemanları

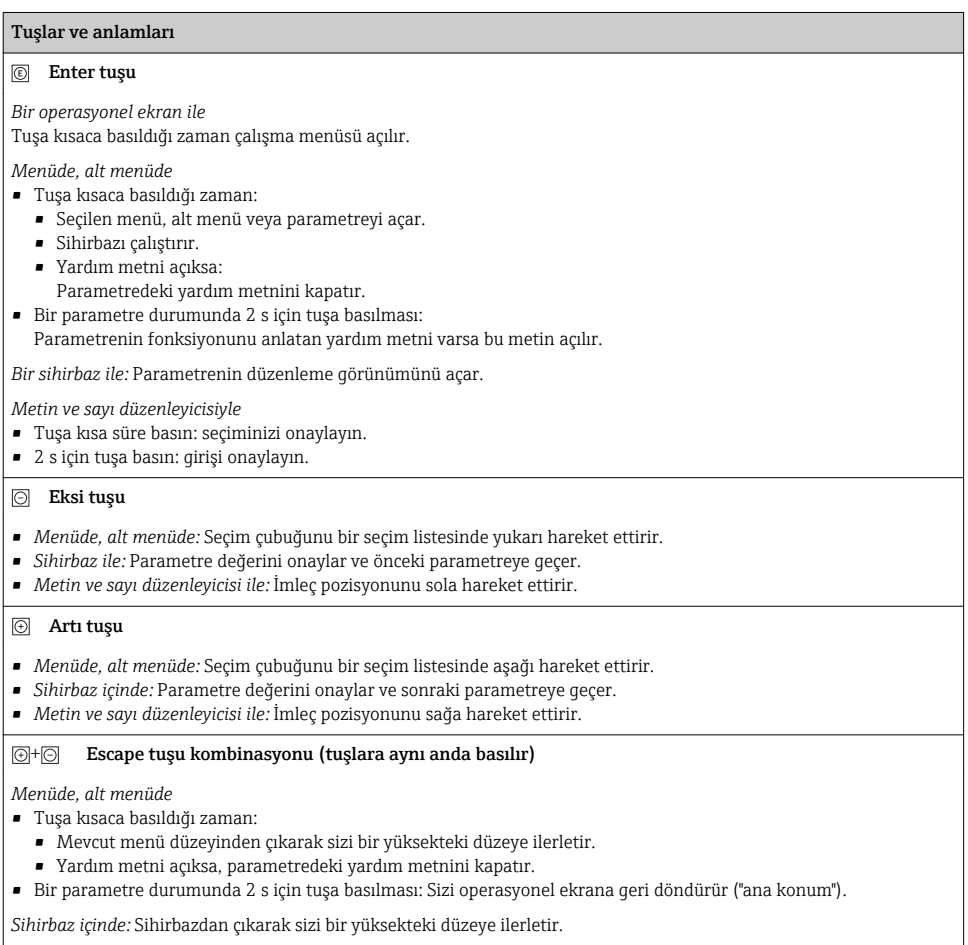

*Metin ve sayı düzenleyicisi ile:* Herhangi bir değişiklik uygulamadan düzenleyici görünümünü kapatır.

#### <span id="page-43-0"></span>Tuşlar ve anlamları

#### $\circledR$  Eksi/Enter tuş kombinasyonu (tuşlara aynı anda basılır)

*Bir operasyonel ekran ile:*

• Tuş takımı kilidi aktifse:

3 s için tuşa basılması: Tuş takımı kilidini devreden çıkarır.

• Tuş takımı kilidi aktif değilse: 3 s için tuşa basılması: Tuş takımı kilidini etkinleştirmek için opsiyon dahil içerik menüsünü açar.

#### 6.3.5 Daha fazla bilgi

Aşağıdaki konularla ilgili daha fazla bilgi için cihaza ait Çalıştırma Talimatlarına bakın

- Yardım metnini çağırma
- Kullanıcı rolleri ve ilgili erişim izinleri
- Yazma korumasını erişim koduyla devre dışı bırakma
- Tuş takımı kilidini etkinleştirme veya devreden çıkarma

# 6.4 Çalıştırma aracı aracılığıyla çalışma menüsüne erişim

Çalışma menüsüne aynı zamanda FieldCare ve DeviceCare işletim araçlarından ulaşılabilir. Cihaz için Çalıştırma Talimatlarına bakın.

# 6.5 Web sunucusu aracılığıyla çalışma menüsüne erişim

Çalışma menüsüne Web sunucusu aracılığıyla da ulaşılabilir. Cihaz için Çalıştırma  $\overline{\mathbf{m}}$ Talimatlarına bakın.

# <span id="page-44-0"></span>7 Sistem entegrasyonu

# 7.1 Cihaz açıklama dosyalarına genel bakış

#### 7.1.1 Cihaz için mevcut versiyon verisi

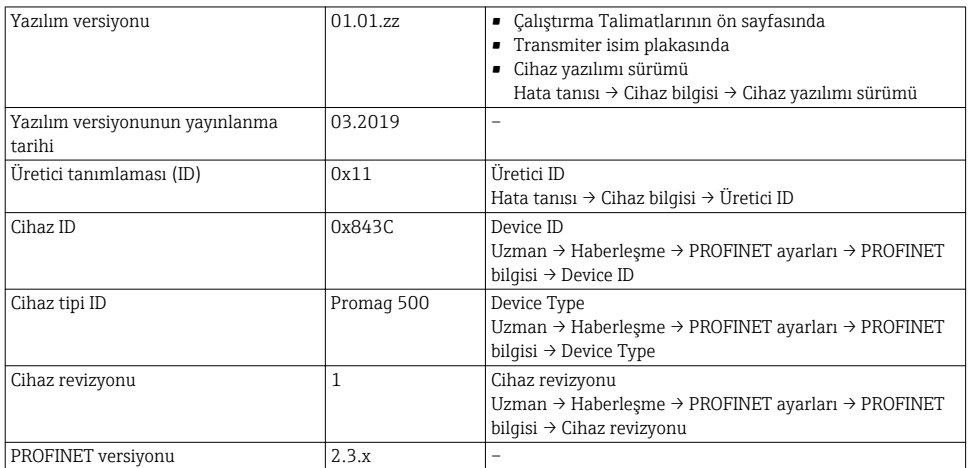

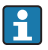

Cihazın farklı yazılım versiyonlarına genel bakış için

#### 7.1.2 Çalıştırma araçları

Kişisel çalıştırma araçları için uygun cihaz açıklama dosyası, dosyanın alınabileceği yer ile birlikte aşağıdaki tabloda listelenmiştir.

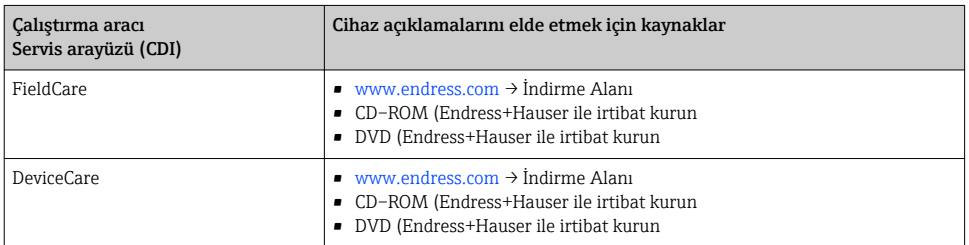

# 7.2 Cihaz ana dosyası (GSD)

Saha cihazlarını bir veri yolu sistemine entegre etmek için, PROFINET sistemi çıkış verileri, giriş verileri, veri formatı ve veri hacmi gibi cihaz parametrelerinin bir açıklamasına ihtiyaç duyar.

Bu veriler, iletişim sistemi devreye alındığında otomasyon sistemi için sağlanan cihaz ana dosyasında (GSD) bulunur. Ayrıca ağ yapısında ikonlar olarak görünen cihaz bit haritaları da entegre edilebilir.

Cihaz ana dosyası (GSD) XML formatındadır ve dosya GSDML açıklaması işaretleme dilinde oluşturulmuştur.

#### 7.2.1 Cihaz ana dosyası dosya adı (GSD)

Cihaz ana dosyası adı örneği:

#### GSDML-V2.3.x-EH-PROMAG 500-yyyymmdd.xml

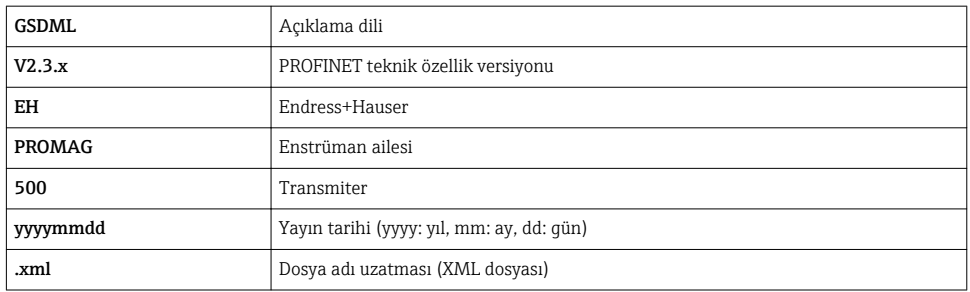

# <span id="page-46-0"></span>7.3 Döngüsel veri iletimiPromag

#### 7.3.1 Modüllere genel bakış

Aşağıdaki tablolar hangi modüllerin döngüsel veri alışverişi için ölçüm cihazında kullanılabileceğini gösterir. Döngüsel veri alışverişi bir otomasyon sistemi ile gerçekleştirilir.

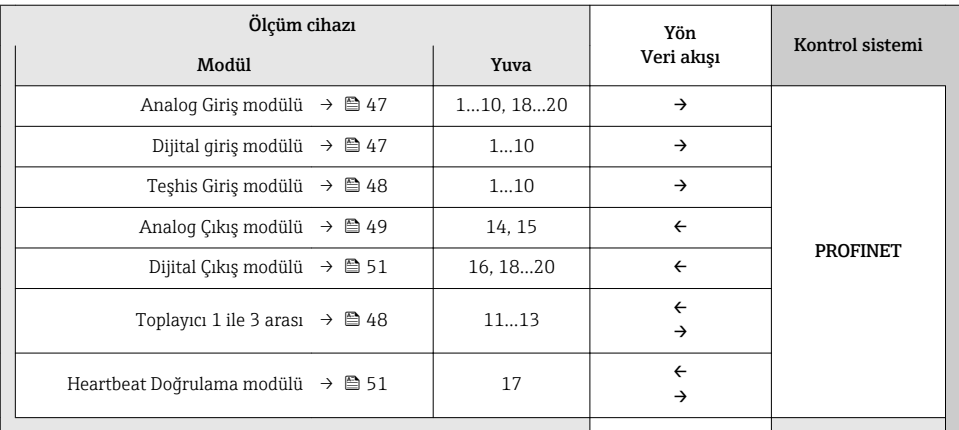

#### 7.3.2 Modüllerin açıklaması

Veri yapısı otomasyon sistemi perspektifinden açıklanmıştır:

- Giriş verileri: Ölçüm cihazından otomasyon sistemine gönderilir.
- Çıkış verileri: Otomasyon sisteminde ölçüm cihazına gönderilir.

#### Analog Giriş modülü

Ölçüm cihazından otomasyon sistemine giriş değişkenlerini iletir.

*Seçim: giriş değişkeni*

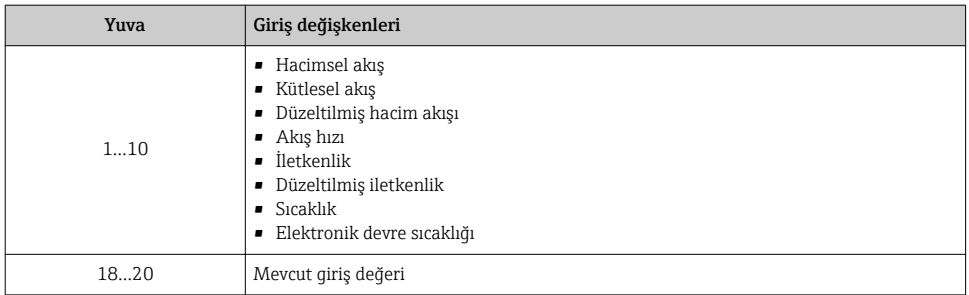

#### Ayrık Giriş modülü

Ayrık giriş değerlerini ölçüm cihazından otomasyon sistemine iletir.

#### <span id="page-47-0"></span>*Seçim: cihaz fonksiyonu*

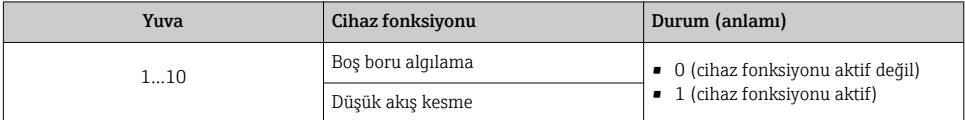

#### Teşhis Giriş modülü

Ayrık giriş değerlerini (hata teşhisi bilgileri) ölçüm cihazından otomasyon sistemine iletir.

*Seçim: cihaz fonksiyonu*

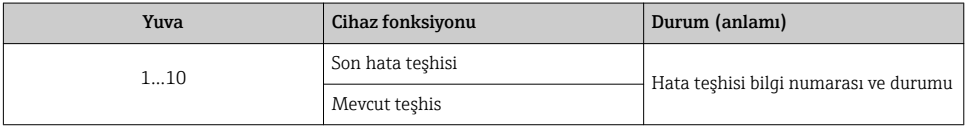

#### *Durum*

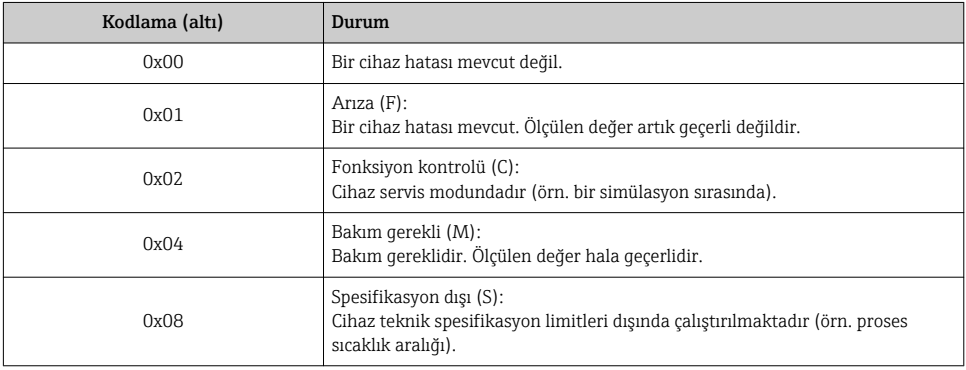

#### Toplayıcı modülü

Toplayıcı modülü Toplayıcı Değer, Toplayıcı Kontrol ve Toplayıcı Modu alt modüllerinden oluşur.

#### *Toplayıcı Değer alt modülü*

Transmiter değerini cihazdan otomasyon sistemine iletir.

*Seçim: giriş değişkeni*

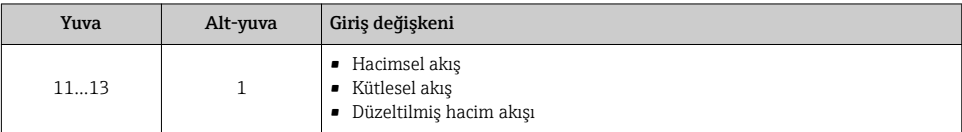

#### <span id="page-48-0"></span>*Toplayıcı Kontrol alt modülü*

Toplayıcıyı otomasyon sistemi ile kontrol eder.

*Seçim: toplam kontrolü*

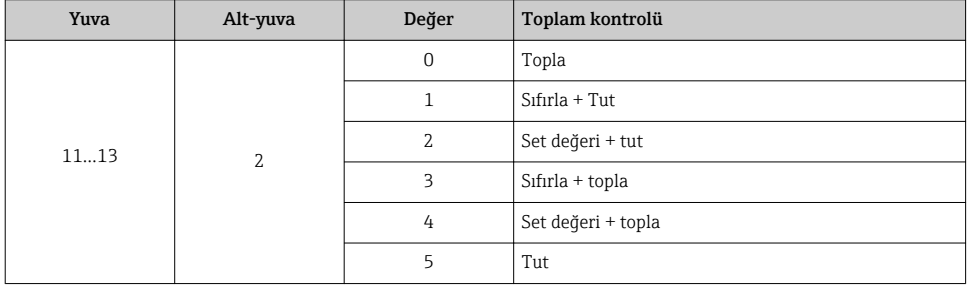

*Toplayıcı Modu alt modülü*

Toplayıcıyı otomasyon sistemi ile yapılandırır.

*Seçim: toplam konfigürasyonu*

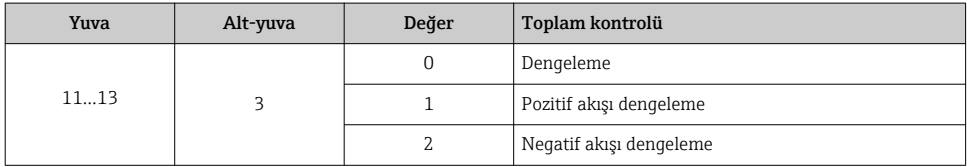

#### Analog Çıkış modülü

Kompanzasyon değerlerini otomasyon sisteminden ölçüm cihazına iletir.

*Atanan kompanzasyon değerleri*

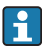

Konfigürasyon aşağıdaki aracılığıyla gerçekleştirilir: Uzman → Sensör → Harici kompanzasyon

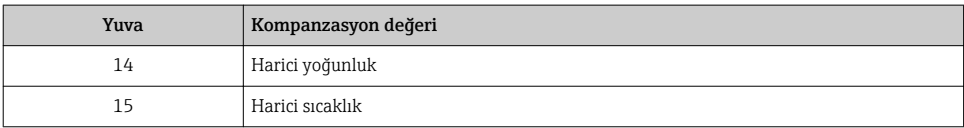

#### *Mevcut birimler*

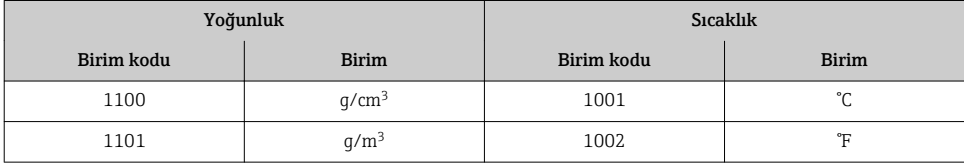

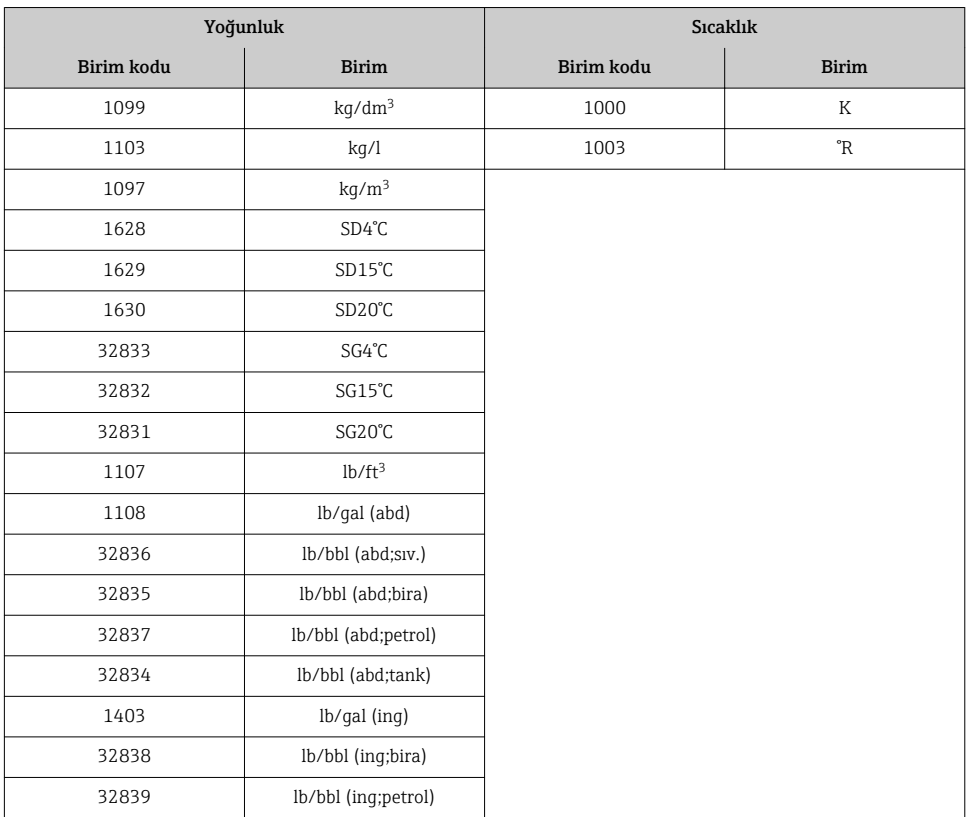

#### *Arıza güvenceli mod*

Arıza güvenceli mod kompanzasyon değerleri kullanılarak tanımlanabilir.

Eğer durum İYİ veya BELİRSİZ ise, otomasyon sistemi tarafından iletilen kompanzasyon değerleri kullanılır. Durum KÖTÜ ise, kompanzasyon değerlerinin kullanımı için arıza güvenceli mod etkinleştirilir.

Kompanzasyon değeri başına kullanılan parametreler arıza güvenceli modu tanımlamak için kullanılır: Uzman → Sensör → Harici kompanzasyon

#### *Arıza güvenceli tip parametresi*

- Arıza güvenceli değer opsiyonu: Arıza güvenceli değer parametresi içerisinde tanımlanan değer kullanılır.
- Son çare değer opsiyonu: Son geçerli değer kullanılır.
- Kapalı opsiyonu: Arıza güvenceli mod devreden çıkarılır.

#### *Arıza güvenceli değer parametresi*

Arıza güvenceli tip parametresi içerisinde Arıza güvenceli değer opsiyonu seçilmişse kullanılacak kompanzasyon değerini girmek amacıyla bu parametreyi kullanın.

#### <span id="page-50-0"></span>Ayrık Çıkış modülü

Ayrık çıkış değerlerini otomasyon sisteminden ölçüm cihazına iletir.

*Atanmış cihaz fonksiyonları*

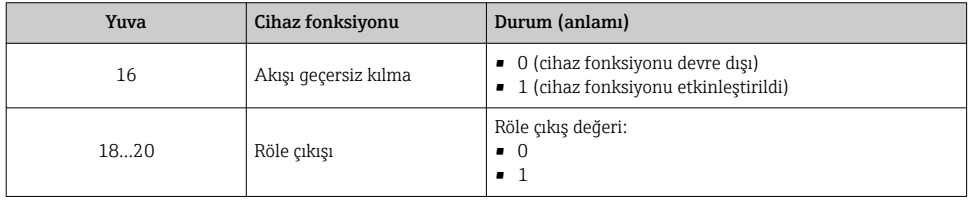

#### Heartbeat Doğrulama modülü

Ayrık çıkış değerlerini otomasyon sisteminden alır ve ayrık giriş değerlerini ölçüm cihazından otomasyon sistemine iletir.

Heartbeat Doğrulama modülü otomasyon sisteminden ayrık çıkış verilerini alır ve ayrık giriş verilerini ölçüm cihazından otomasyon sistemine iletir.

Ayrık çıkış değeri Heartbeat Doğrulamasını başlatmak için otomasyon sistemin tarafından sağlanır. Gizli giriş değeri ilk bayt içindedir. İkinci bayt içinde giriş değerine ait durum bilgisi bulunur.

Ayrık giriş değeri ölçüm cihazı tarafından, Heartbeat Doğrulama cihaz fonksiyonlarının durumunu otomasyon sistemine göndermek için kullanılır. Modül, ayrık giriş değerini durum bilgisiyle birlikte otomasyon sistemine döngüsel olarak iletir. Gizli giriş değeri ilk bayt içindedir. İkinci bayt içinde giriş değerine ait durum bilgisi bulunur.

Sadece Heartbeat Doğrulama uygulama paketi ile mevcuttur.

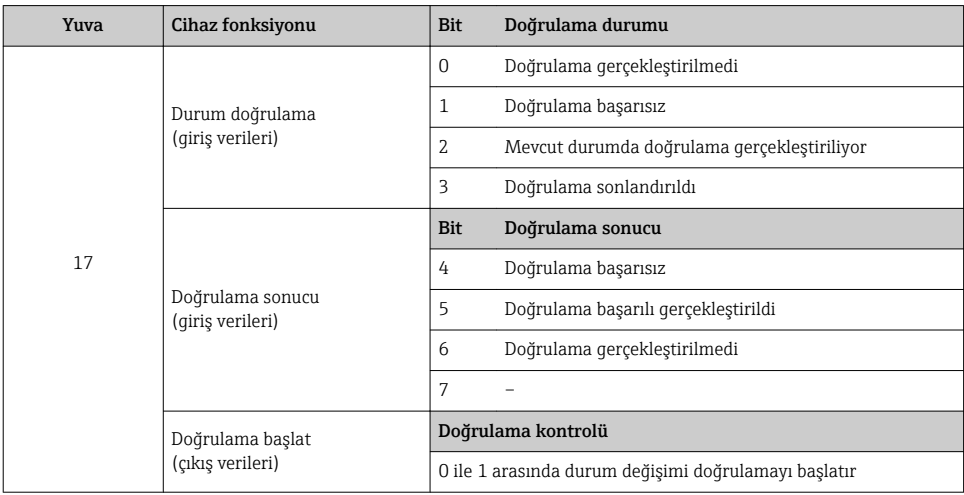

#### *Atanmış cihaz fonksiyonları*

## 7.3.3 Durum kodlama

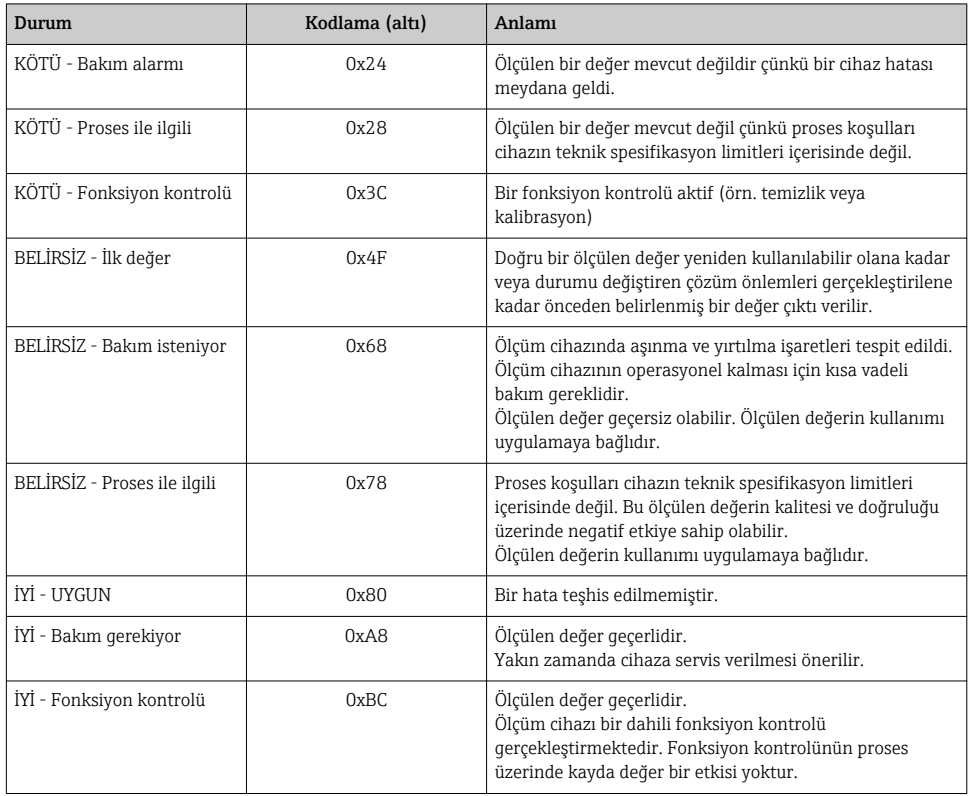

## 7.3.4 Fabrika ayarı

İlk devreye alma için otomasyon sisteminde yuvaların halihazırda atanmış olması gereklidir.

## Atanan yuvalar

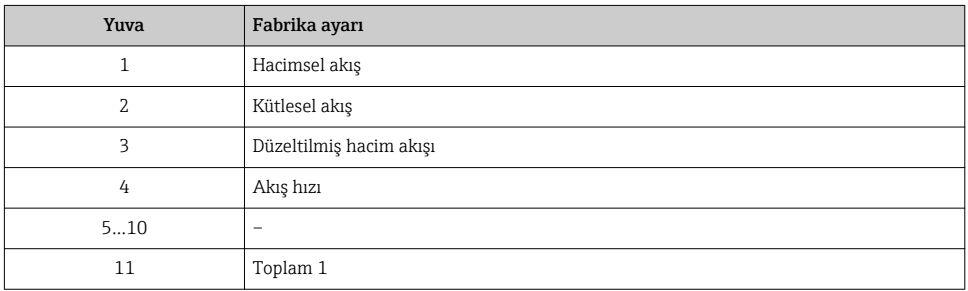

<span id="page-52-0"></span>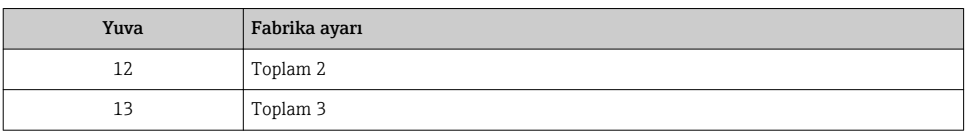

#### 7.3.5 Başlatma konfigürasyonu

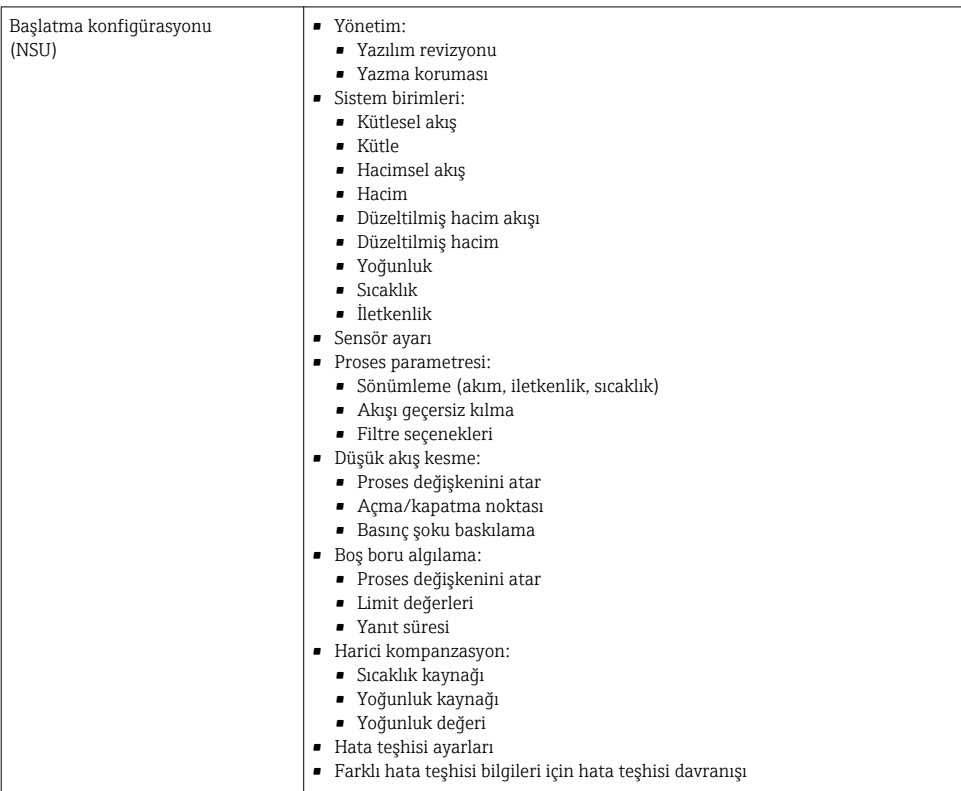

# 8 Devreye alma

## 8.1 Fonksiyon kontrolü

Ölçüm cihazını devreye almadan önce:

- ‣ Kurulum sonrası ve bağlantı sonrası kontrollerin yapıldığından emin olun.
- "Kurulum sonrası kontrolü" onay listesi [→ 12](#page-11-0)
- "Bağlantı sonrası kontrolü" onay listesi [→ 38](#page-37-0)

# <span id="page-53-0"></span>8.2 Çalışma dilinin değiştirilmesi

Fabrika ayarı: İngilizce veya sipariş edilen yerel dil

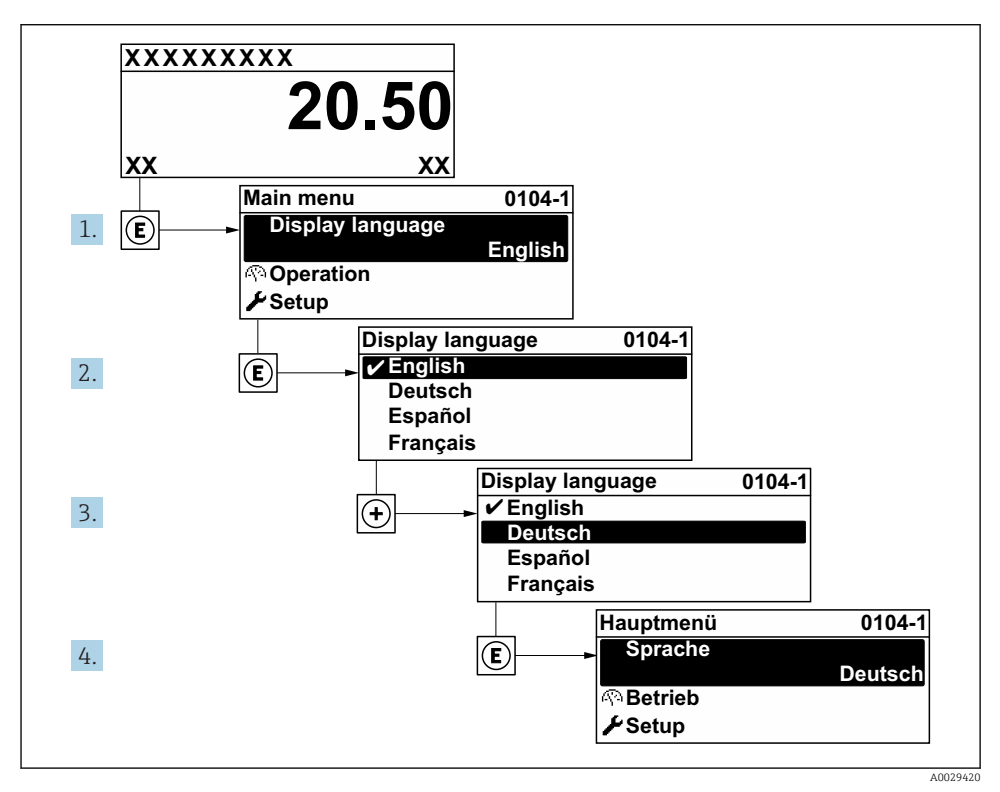

 *7 Lokal ekranın örneğini alma*

# 8.3 Ölçüm cihazının yapılandırılması

Alt menüleri ve kılavuzlu sihirbazları ile Kurulum menüsü cihazın hızlı devreye alınması için kullanılır. Ölçüm veya iletişim için olanlar gibi konfigürasyon için gereken parametrelerin tümünü içerir.

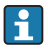

Cihaz versiyonuna bağlı olarak, alt menülerin ve parametrelerin tümü her cihazda bulunmaz. Seçim sipariş koduna bağlı olarak değişebilir.

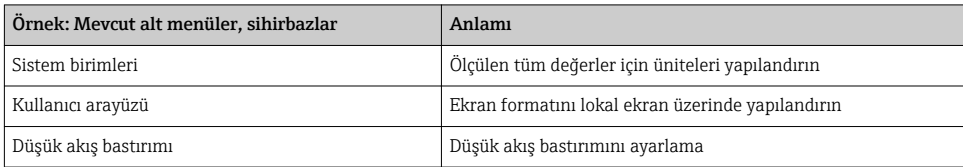

<span id="page-54-0"></span>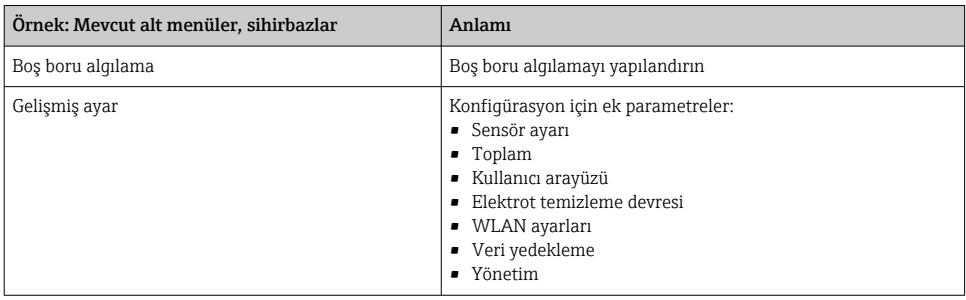

# 8.4 Ayarları yetkisiz erişime karşı koruma

Aşağıdaki yazma koruması seçenekleri ölçüm cihazının konfigürasyonunu istenmeyen modifikasyonlara karşı korunması için mevcuttur:

- Erişim kodu ile parametrelere erişimi önleyin
- Tuş kilitleme ile lokal çalışmaya erişimi önleyin
- Yazma koruma sivici ile ölçüm cihazına erişimi önleyin
- **•** Başlatma konfiqürasyonu ile parametrelere erişimi önleyin  $\rightarrow$  **■** 53

Yetkisiz erişime karşı korumayla ilgili ayrıntılar için cihaza ait Çalıştırma Talimatlarına bakın.

# 9 Hata teşhisi bilgileri

Ölçüm cihazının kendini izleme sisteminin saptadığı hatalar çalıştırma ekranında bir hata teşhisi mesajı şeklinde dönüşümlü olarak görüntülenir. Hataya ait önemli bilgiler içeren düzeltici önlemlere ait mesaja, hata teşhisi mesajı içinden ulaşmak mümkündür.

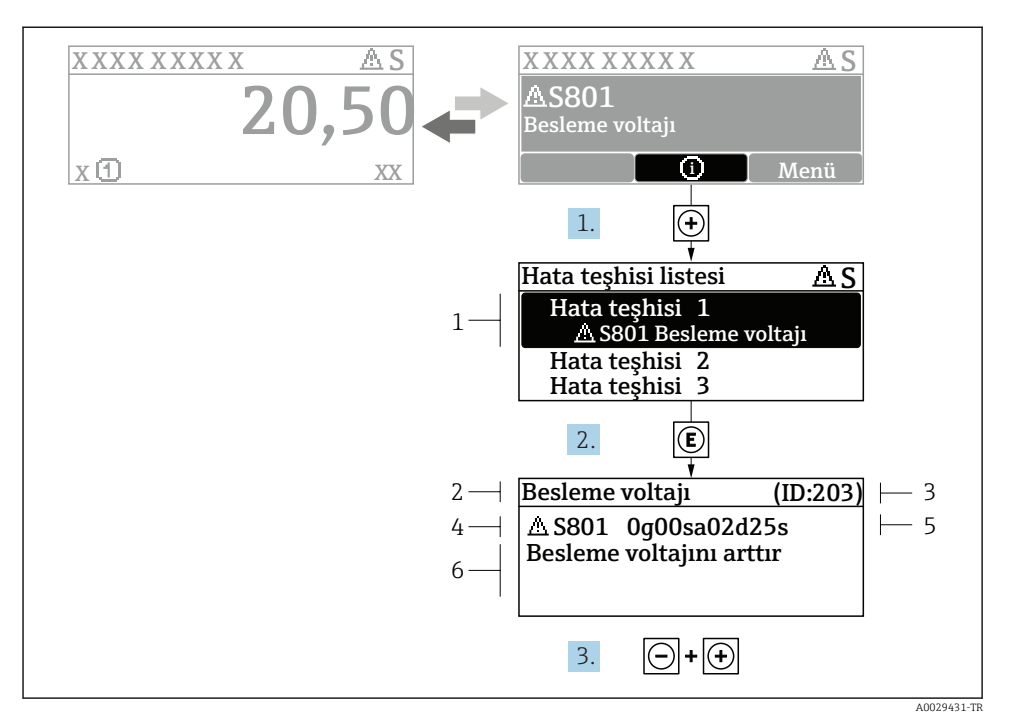

- *8 Düzeltici önlemler hakkında mesaj*
- *1 Hata teşhisi bilgileri*
- *2 Kısa metin*
- *3 Servis kimliği*
- *4 Hata teşhisi davranışı ve hata teşhisi kodu*
- *5 Ortaya çıkma saati*
- *6 Düzeltici önlemler*
- 1. Kullanıcı hata teşhisi mesajı içindedir.
	- $\boxplus$  ( $\textcircled{\tiny{1}}$  sembolü) düğmesine basın.
	- $\rightarrow$  Hata tanıları listesi alt menüsü açılır.
- 2.  $\Box$  veya  $\Box$  ile istediğiniz hata teşhisi etkinliğini seçip  $\Box$  düğmesine basın.
	- Düzeltici önlemler hakkında mesaj açılır.
- $\exists$ .  $\Box$  +  $\Box$  tuslarına aynı anda basın.
	- Düzeltici önlemler hakkında mesaj kapanır.

www.addresses.endress.com

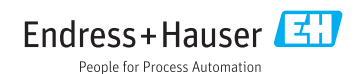